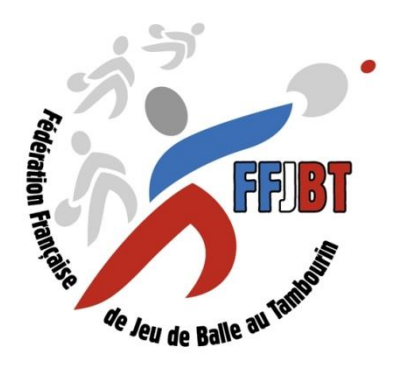

**F**ÉDÉRATION **F**RANÇAISE de **J**EU de **B**ALLE au **T**AMBOURIN

# **Logiciel de prise de licences en ligne**

# **LoLiTa**

# **Mode opératoire**

**Octobre 2013**

## **Tables des matières** <sup>2</sup>

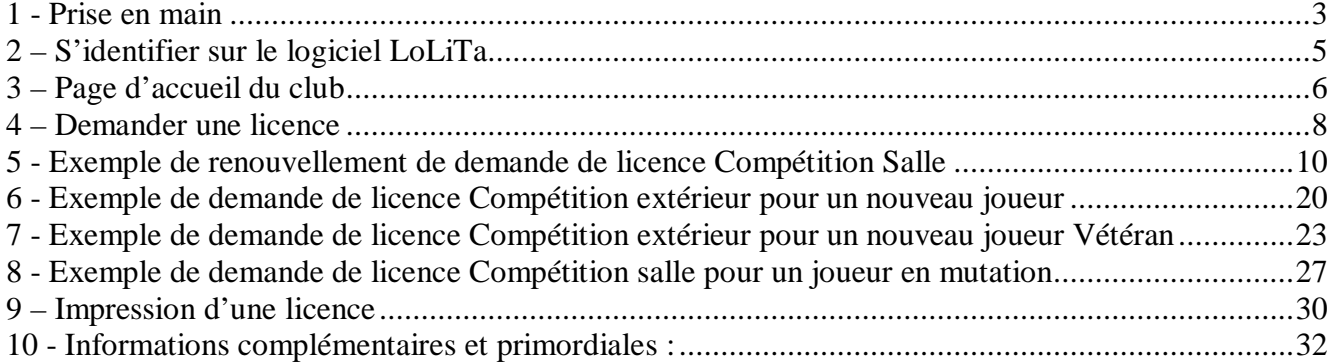

## 1 - Prise en main <sup>3</sup>

Le logiciel de prise de licences en ligne LoLiTa est accessible à partir du site internet de la Fédération : www.ffsport-tambourin.fr

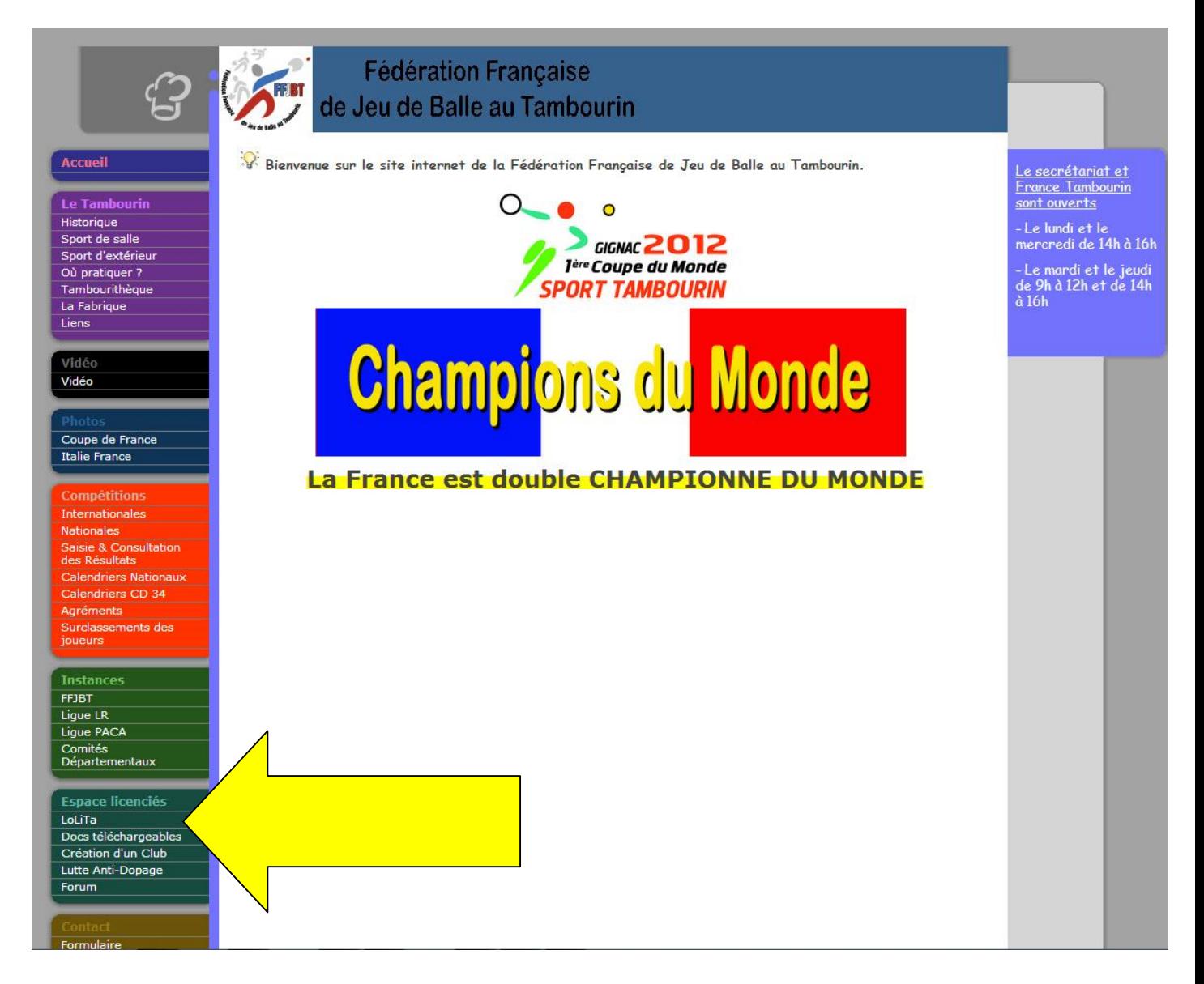

#### **Cliquer sur le menu LoLiTa**

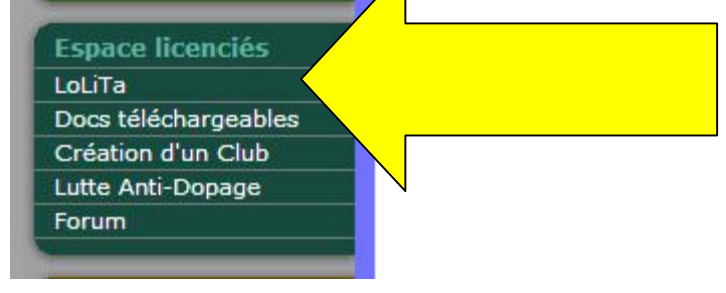

#### L'écran ci-dessous apparait

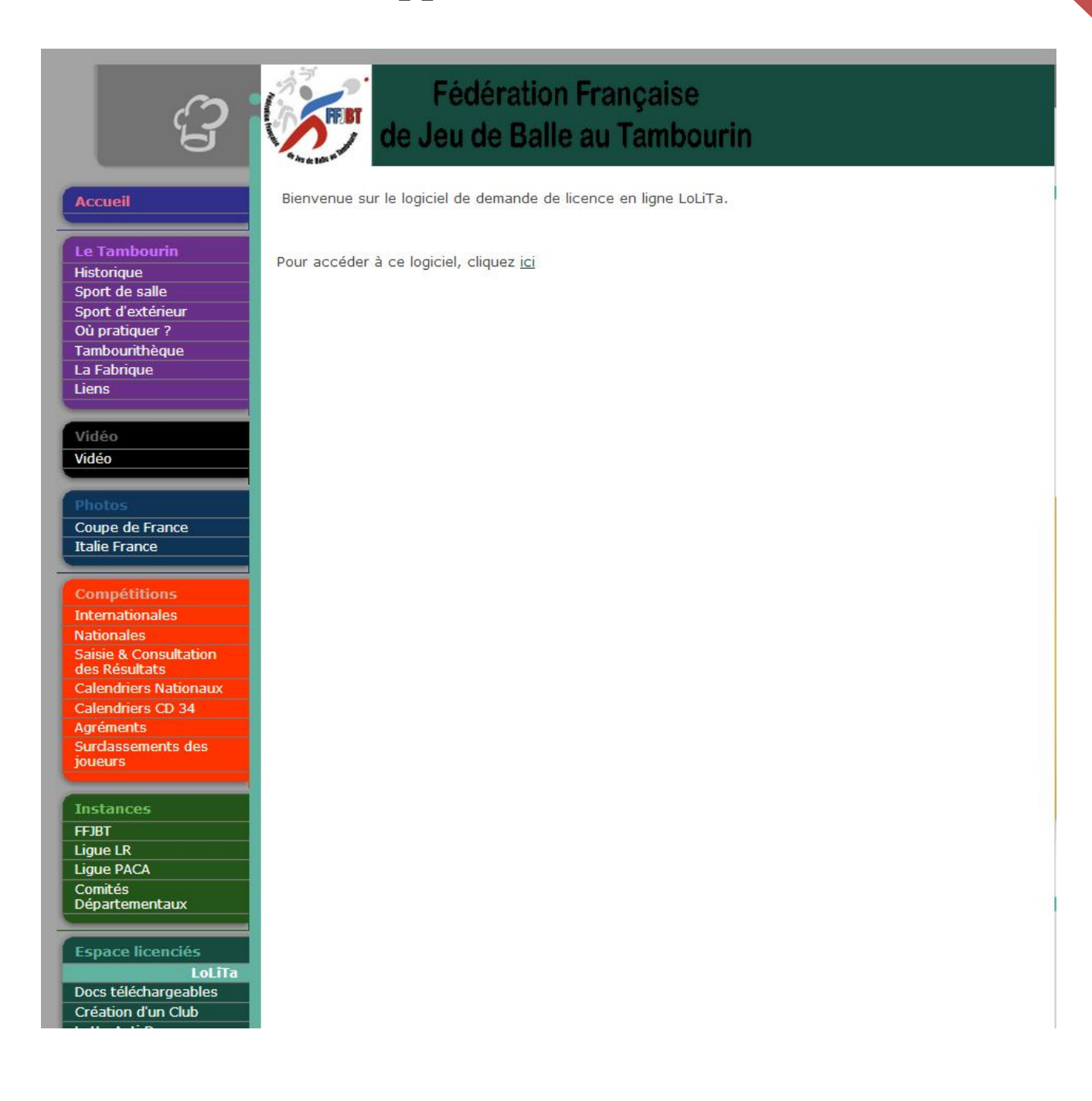

#### **Cliquer sur « ici » sur la page d'accueil**

## 2 – S'identifier sur le logiciel LoLiTa <sup>5</sup>

### **L'écran ci-dessous apparait**

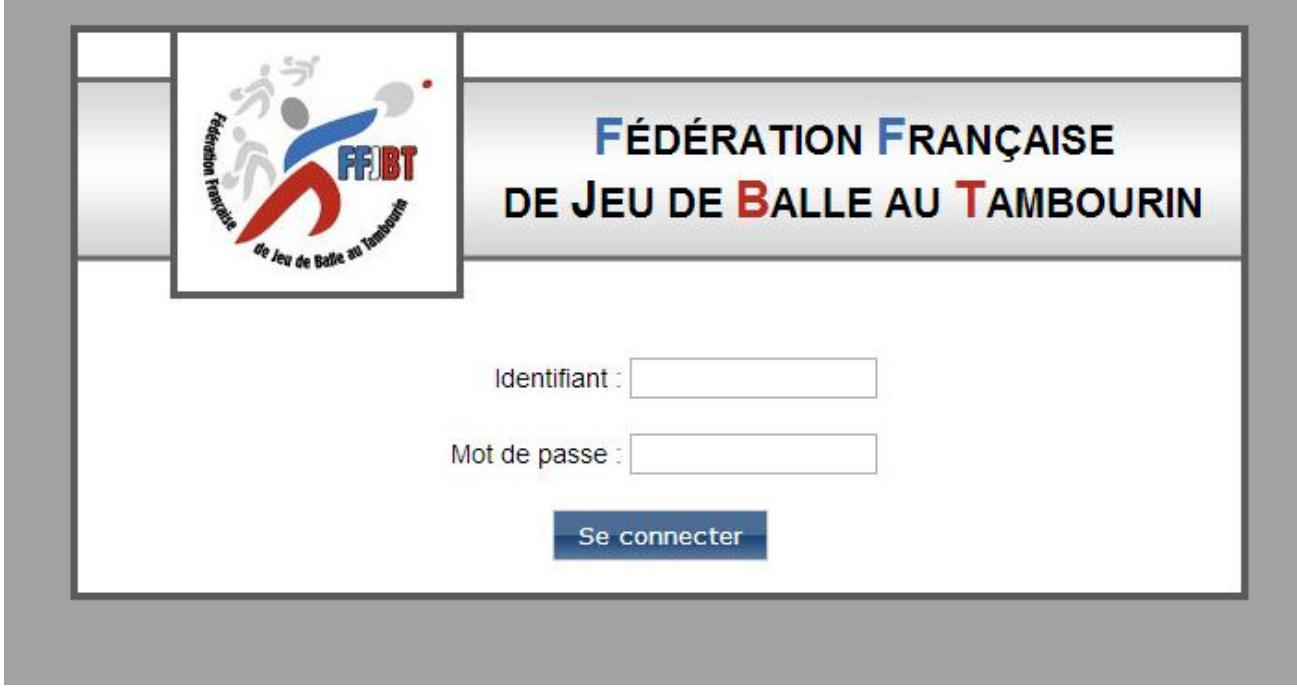

**Insérer :**

- **l'identifiant du club**
- **le mot de passe**

**Cliquer sur le bouton** 

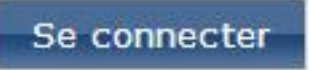

## 3 – Page d'accueil du club <sup>6</sup>

#### **L'écran ci-dessous apparait (exemple pour le club de Notre Dame de Londres)**

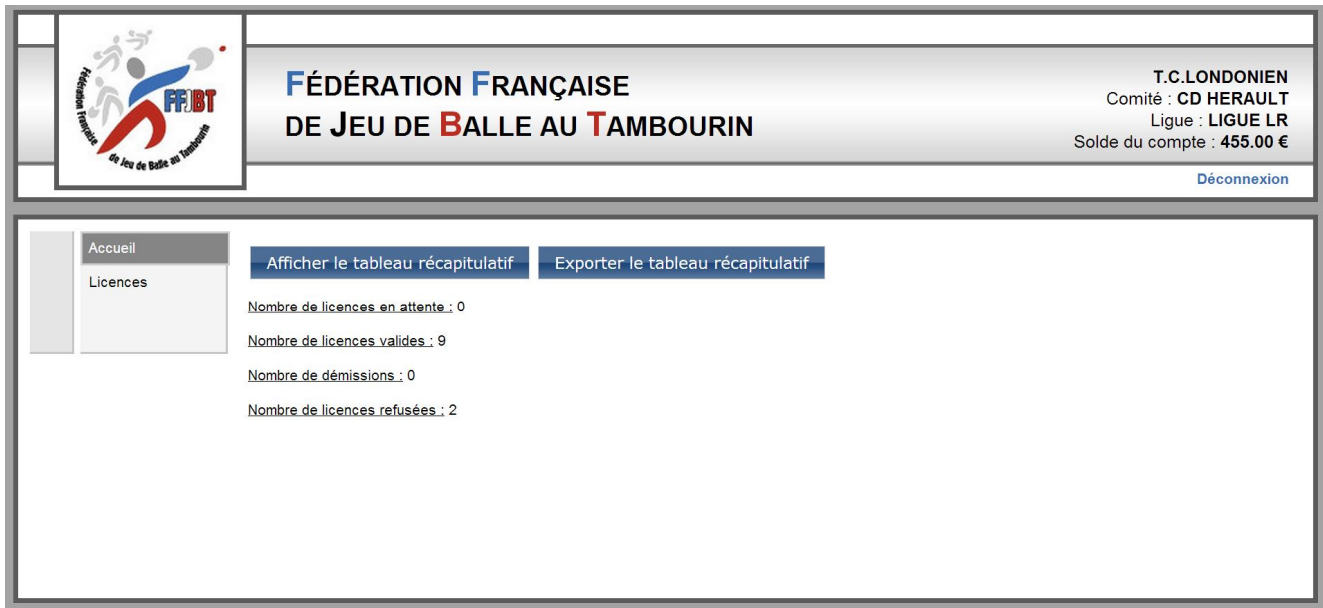

Le club peut visualiser les informations sur ces licences

Afficher le tableau récapitulatif

Nombre de licences en attente : 0

Nombre de licences valides : 9

Nombre de démissions : 0

Nombre de licences refusées : 2

Le club a connaissance du solde de son compte bancaire pour pouvoir prendre des licences (en haut à droite).

**T.C.LONDONIEN** Comité : CD HERAULT Ligue : LIGUE LR Solde du compte : 455.00 €

Le club peut exporter les informations des licenciés enregistrés dans le logiciel. Cet export se fait sur une page EXCEL. Pour cela, il faut cliquer sur :

#### Exporter le tableau récapitulatif

Avec cet export sur EXCEL, le club pourra, par exemple

- faire des mailings à ses licenciés
- avoir les coordonnées de ses licenciés sur une base de donner
- faire des classements

## 4 – Demander une licence

Pour demander une licence, le club doit cliquer sur le menu licences

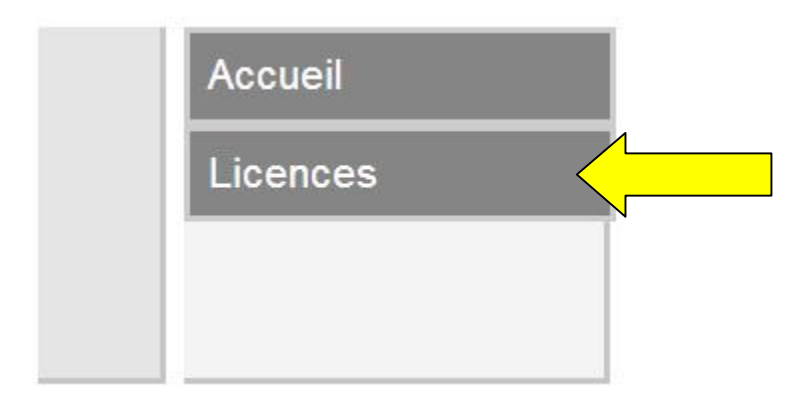

L'écran ci-dessous apparait

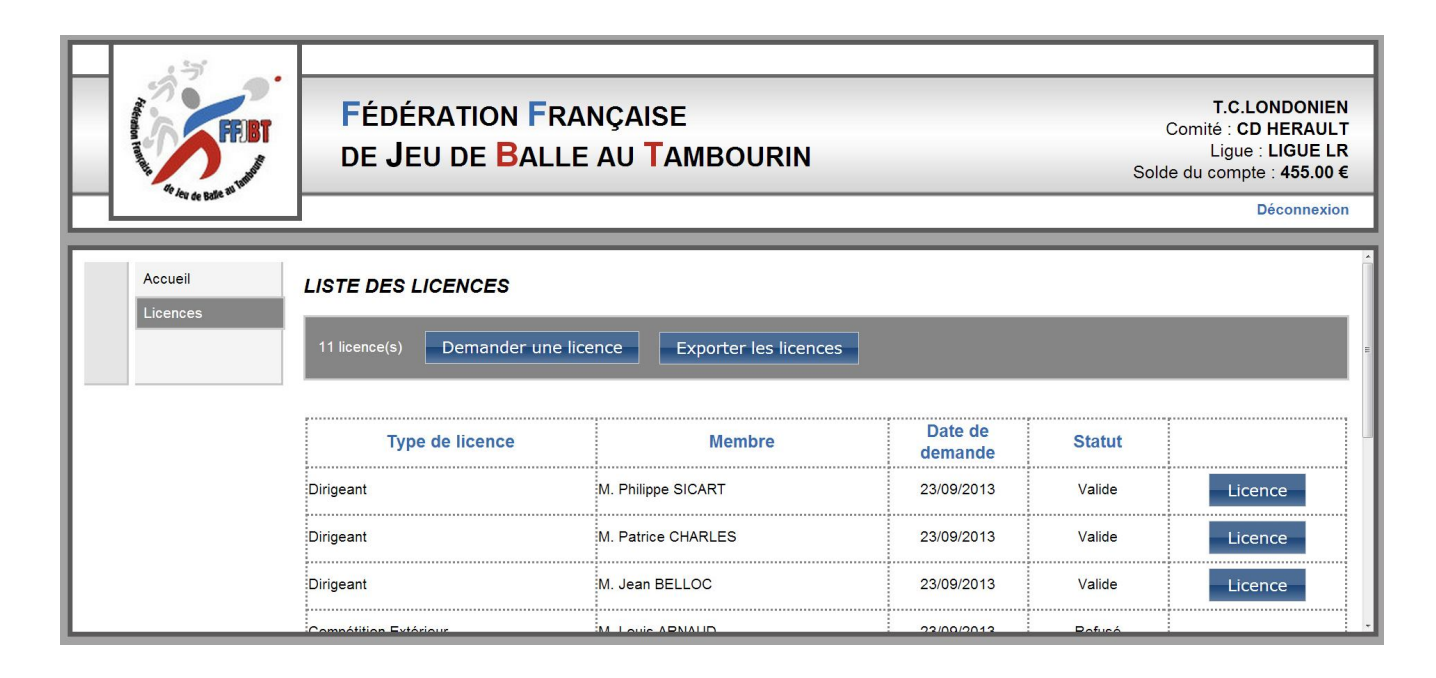

Pour demander une licence, le club doit cliquer sur

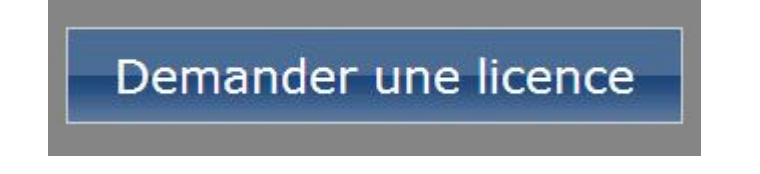

#### L'écran ci-dessous apparait : qui se le parait en les sous apparait :

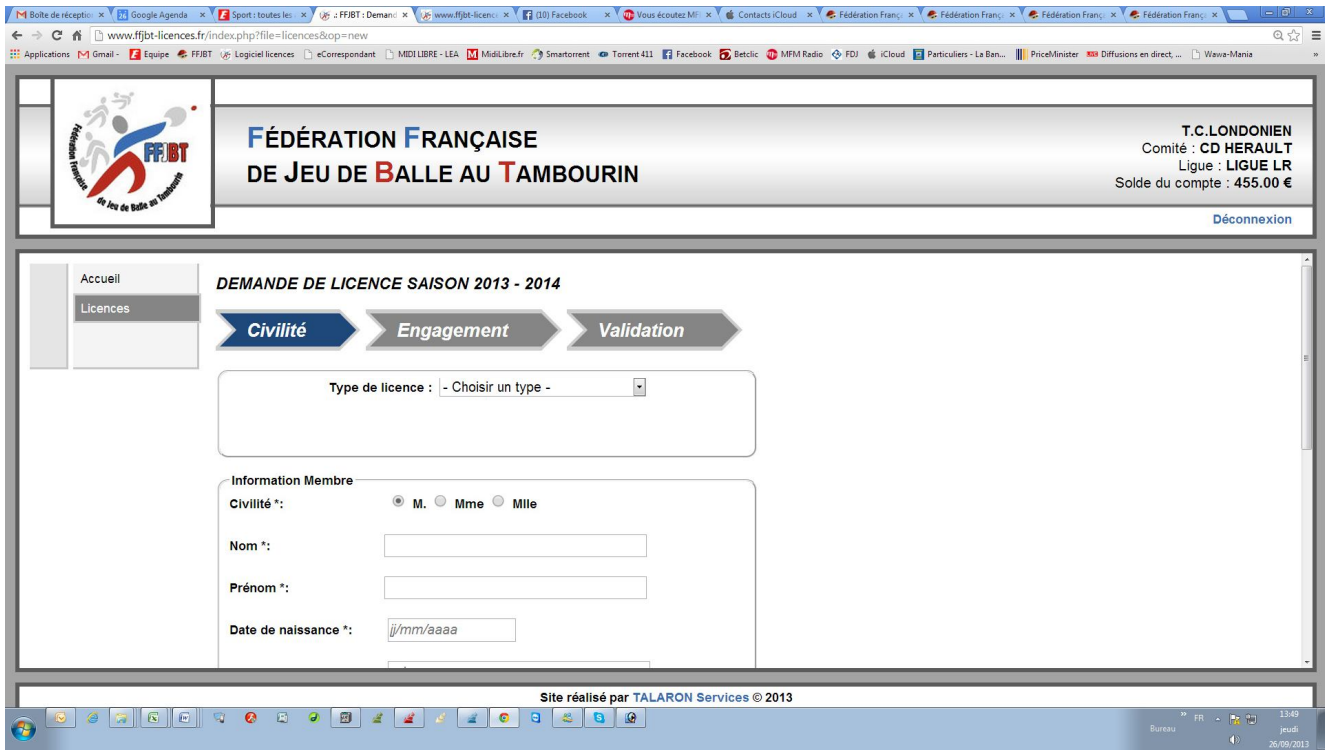

Le club doit choisir le type de licence à demander :

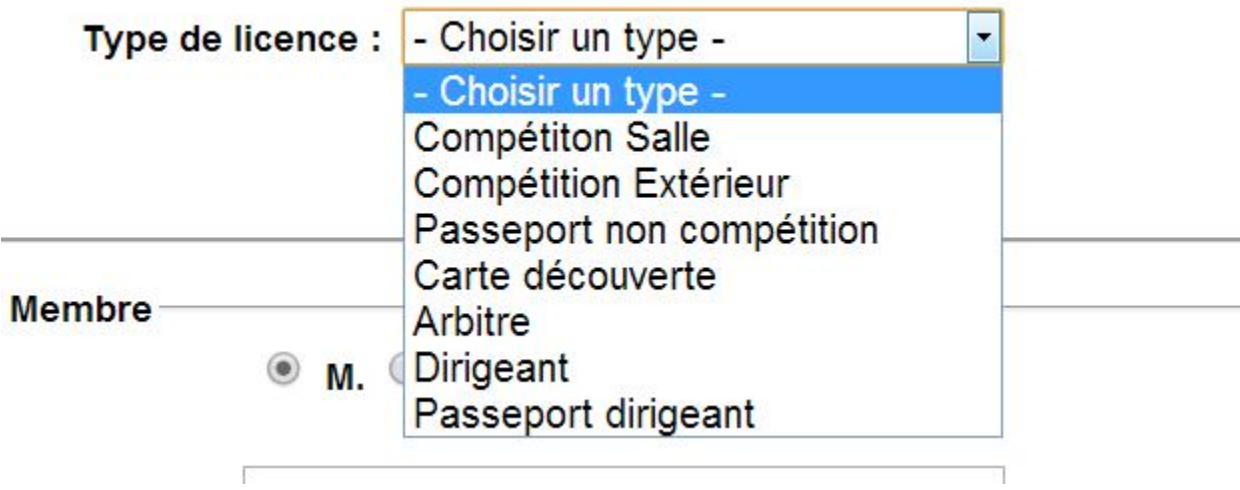

**Avant de pouvoir saisir des licences compétitions, le club doit OBLIGATOIREMENT enregistrer ses 3 licences dirigeants et celles-ci doivent être validées par la Fédération.**

## 5 - Exemple de renouvellement de demande de licence Compétition Salle

Lorsque l'écran du choix du type de licence apparait, sélectionner : Compétition salle dans type de licence.

Le club doit choisir si c'est :

- un nouveau joueur
- un renouvellement
- une mutation

et doit cocher la bonne case.

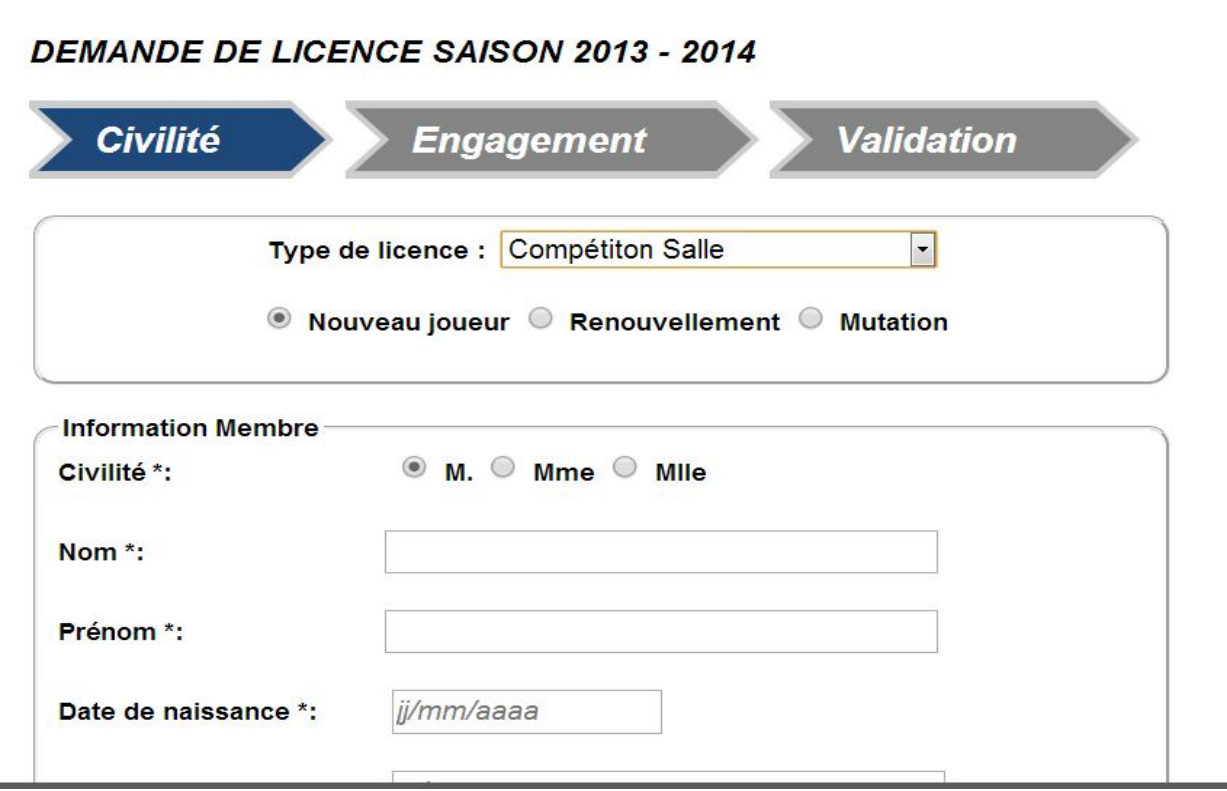

En cas de renouvellement, cocher la case renouvellement et l'écran cidessous apparait :

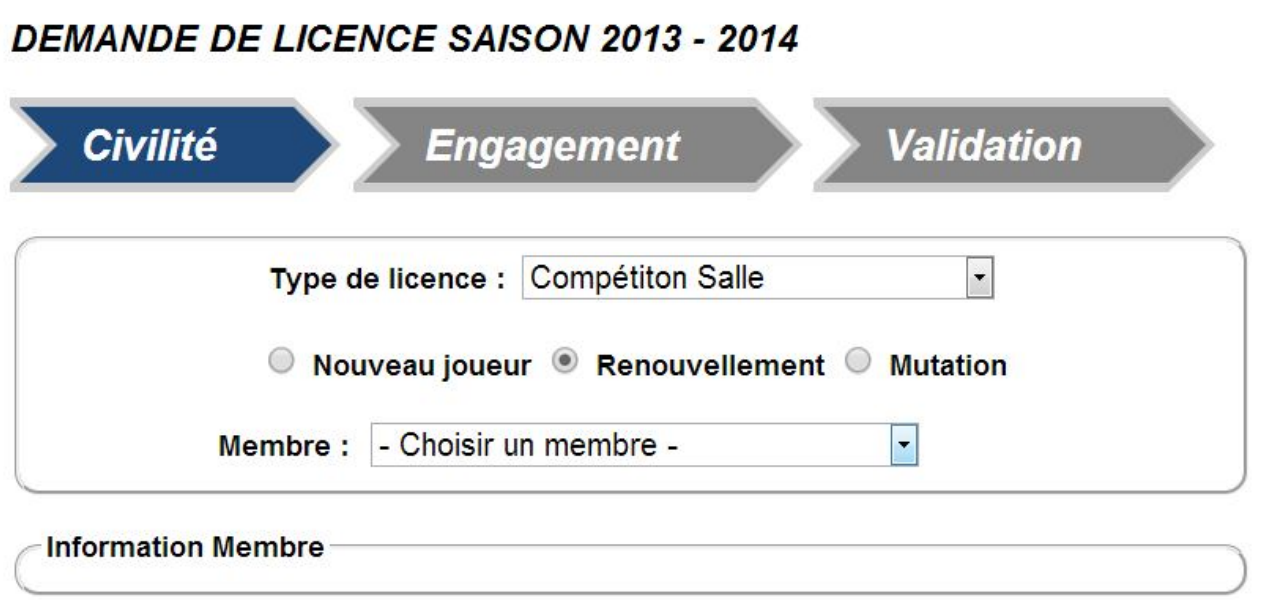

Cliquer sur « choisir un membre » et la liste déroulante des membres possédant une licence salle l'année précédente apparait :

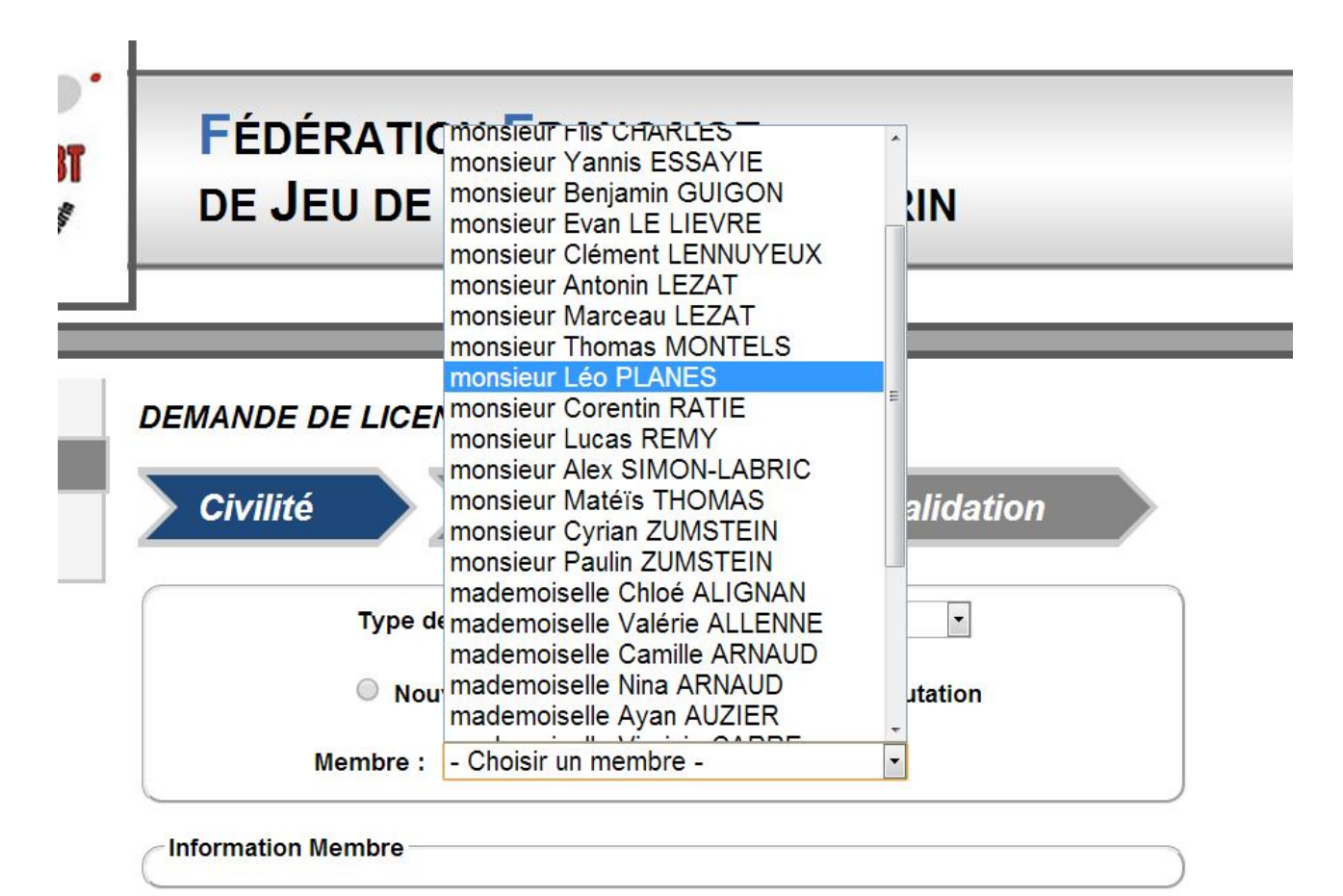

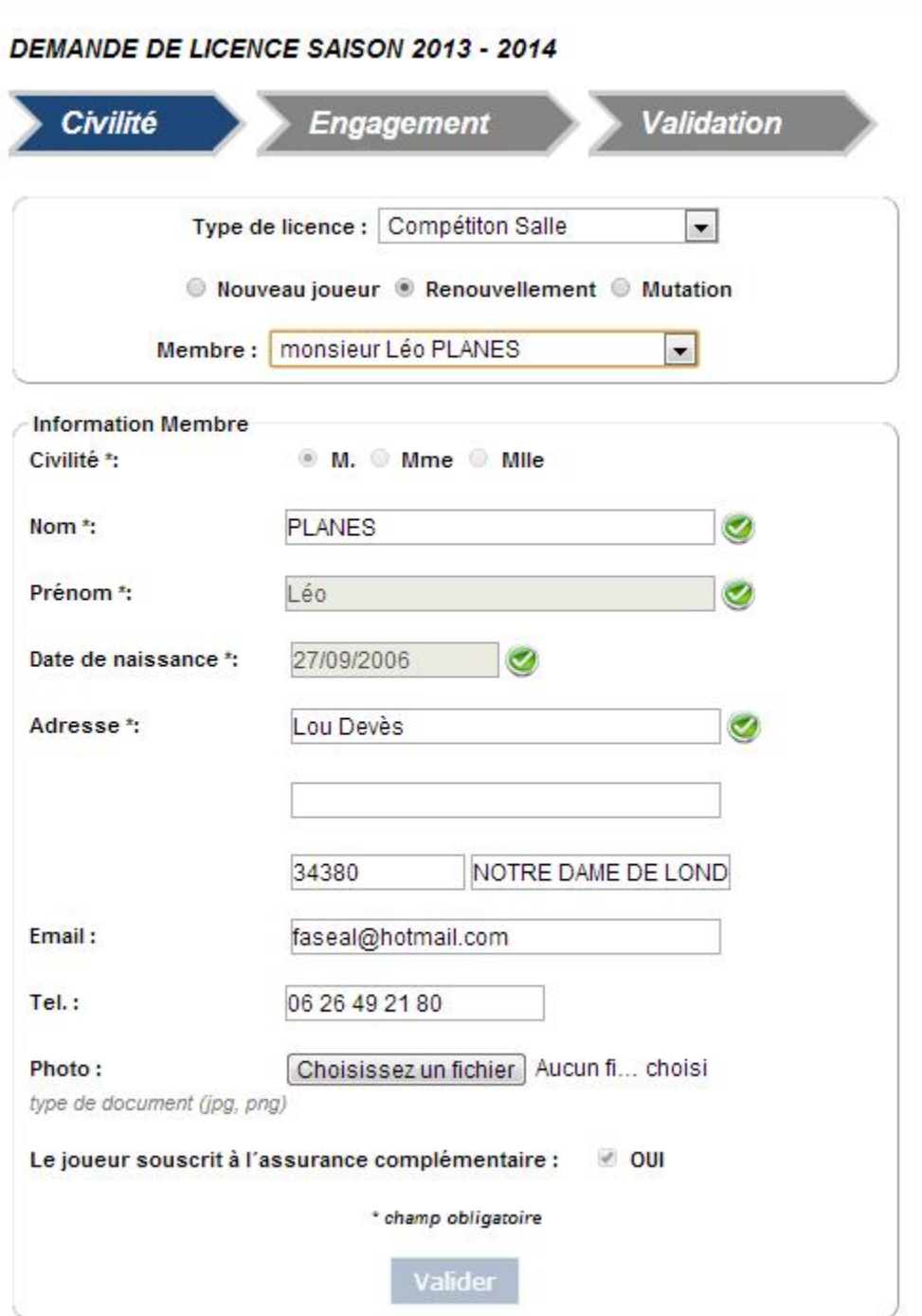

Les informations du licencié sont pré-remplies et peuvent être complétées ou modifiées.

Lorsque la photo n'est pas présente (c'est obligatoirement le cas la première année) ou qu'elle date de plus de deux ans, le logiciel demande une nouvelle photo.

Les dimensions de la photo doivent être obligatoirement au format Portrait (la hauteur doit être plus grande que la largeur), sinon le logiciel la refuse.

Pour insérer la photo, cliquer sur le bouton 13

Photo: Choisissez un fichier Aucun fi... choisi type de document (jpg, png)

Et aller chercher la photo dans le répertoire dans lequel elle figure sur le disque dur de l'ordinateur ou sur la clé USB.

Une fois la photo insérée, cliquer sur :

Valider

L'écran ci-dessous apparait :

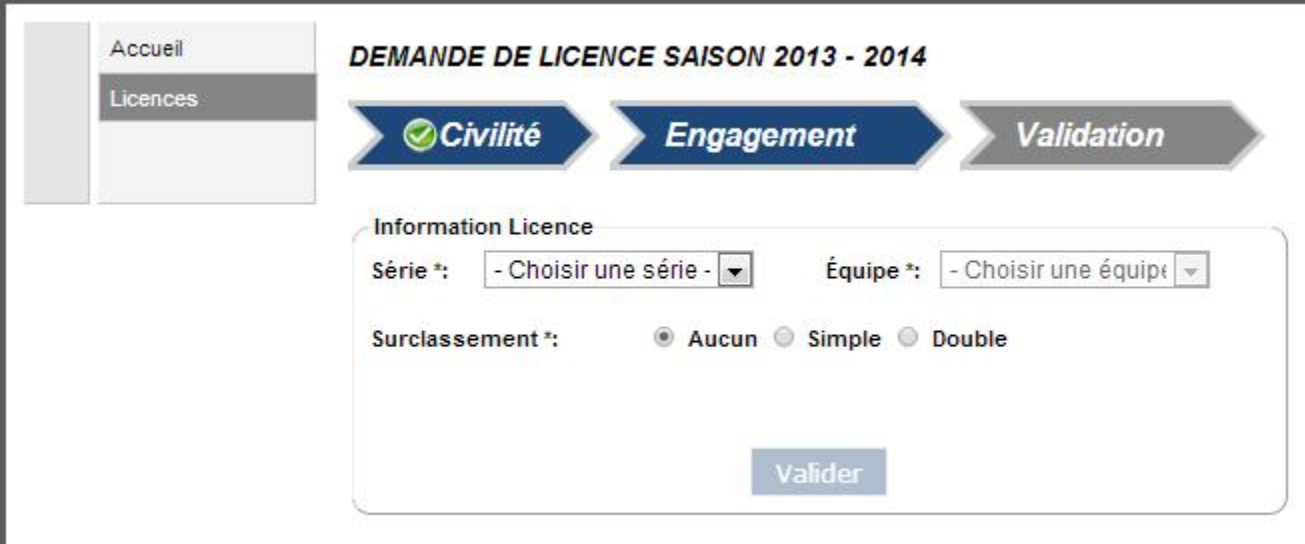

Choisir la série dans laquelle va évoluer le joueur :

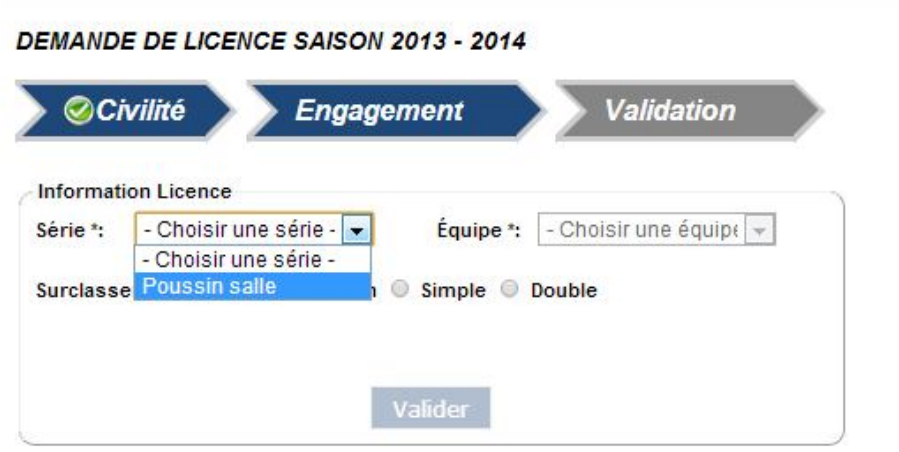

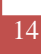

**DEMANDE DE LICENCE SAISON 2013 - 2014** 

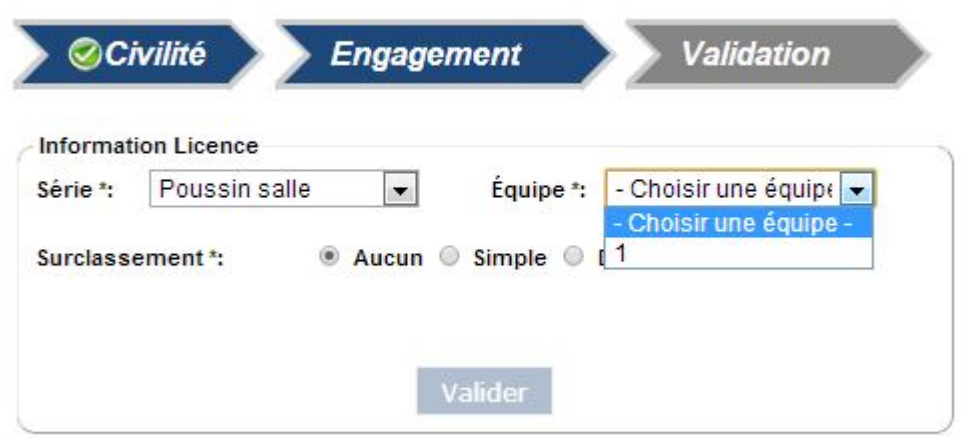

Si le surclassement n'est pas autorisé, il faut laisser la case aucun de cochée.

Par contre si le surclassement est autorisé, il faut cocher la case simple,

L'écran suivant apparait dans lequel on peut choisir ou pas de le mettre titulaire dans la catégorie supérieure :

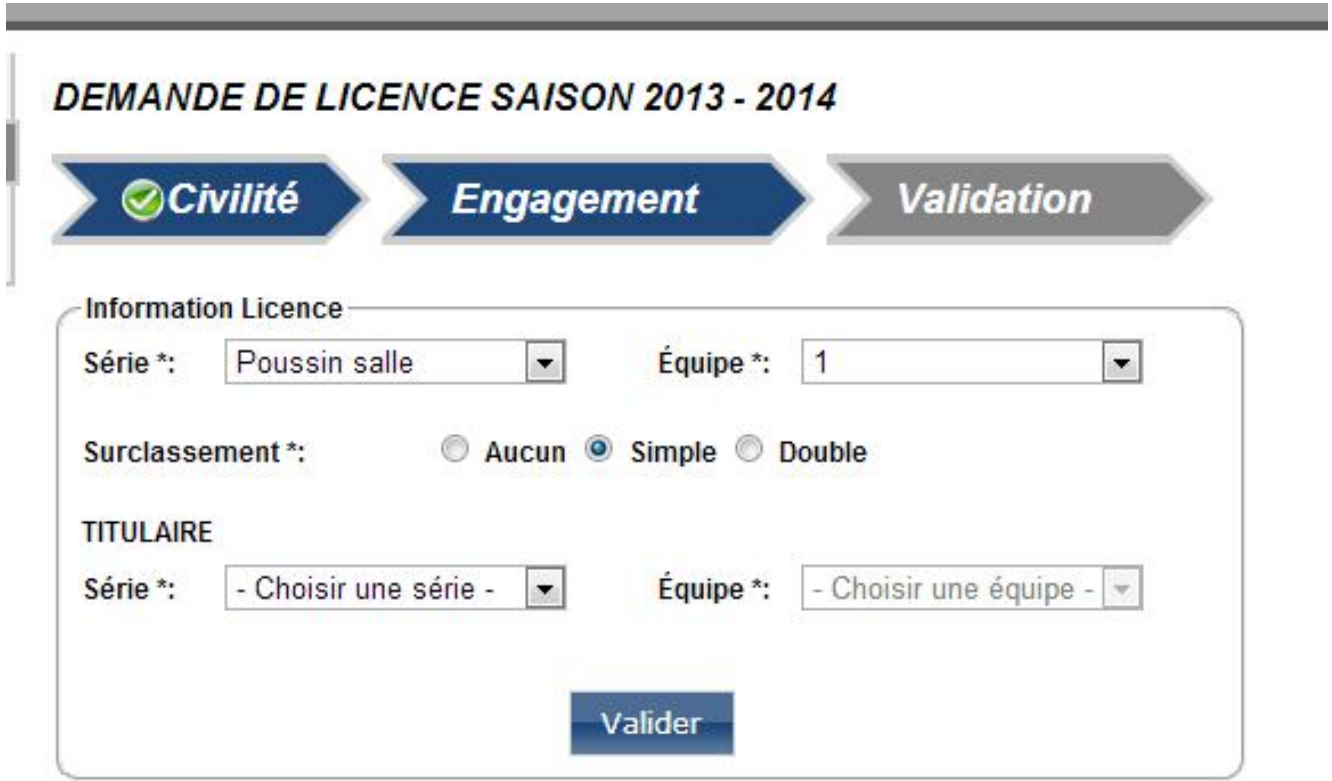

Si le jeune n'est pas titulaire, il ne faut pas remplir le champ série et le champ de l'équipe dans la partie TITULAIRE et appuyer sur le bouton

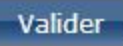

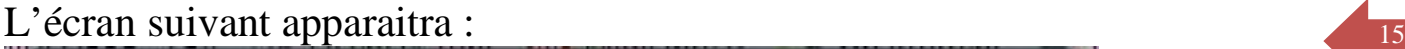

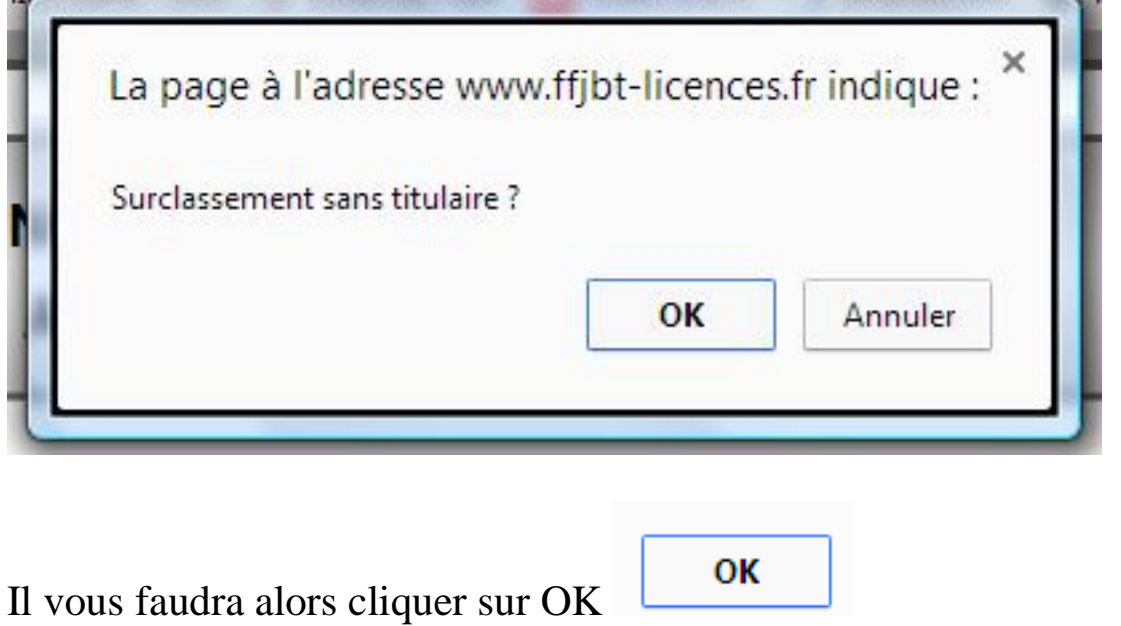

Si le jeune est titulaire de la catégorie supérieure, il faut remplir les champs série et équipe.

#### DEMANDE DE LICENCE SAISON 2013 - 2014

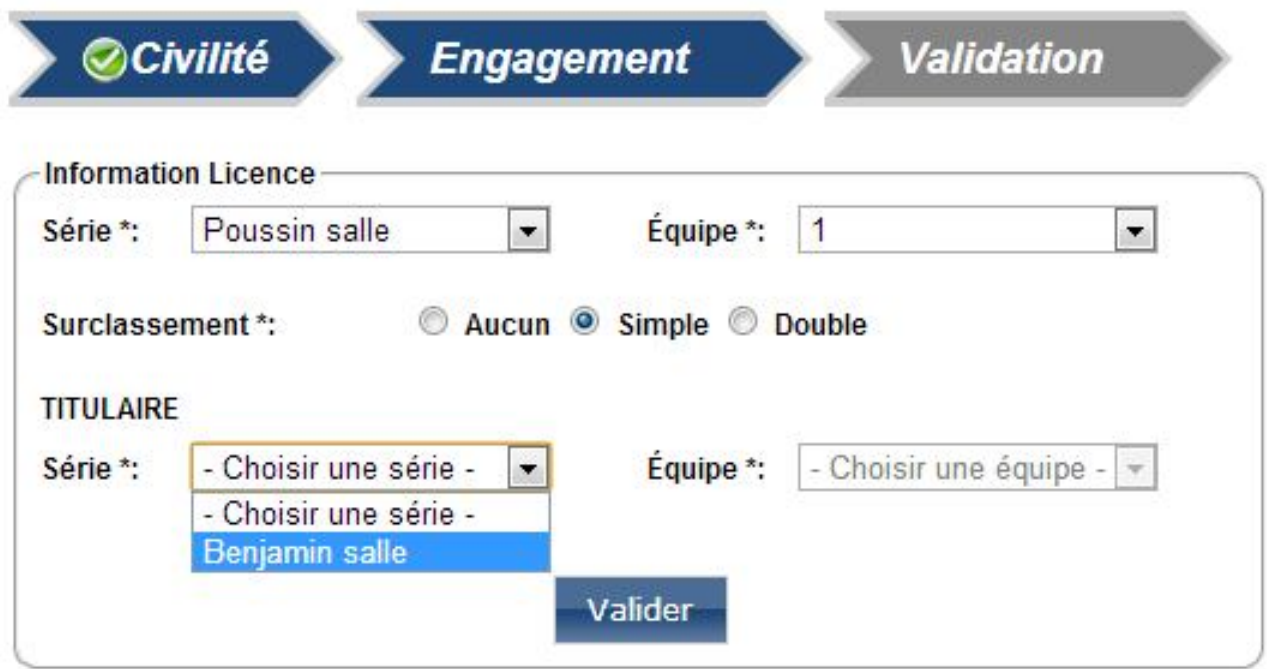

#### Puis l'équipe <sup>16</sup> :

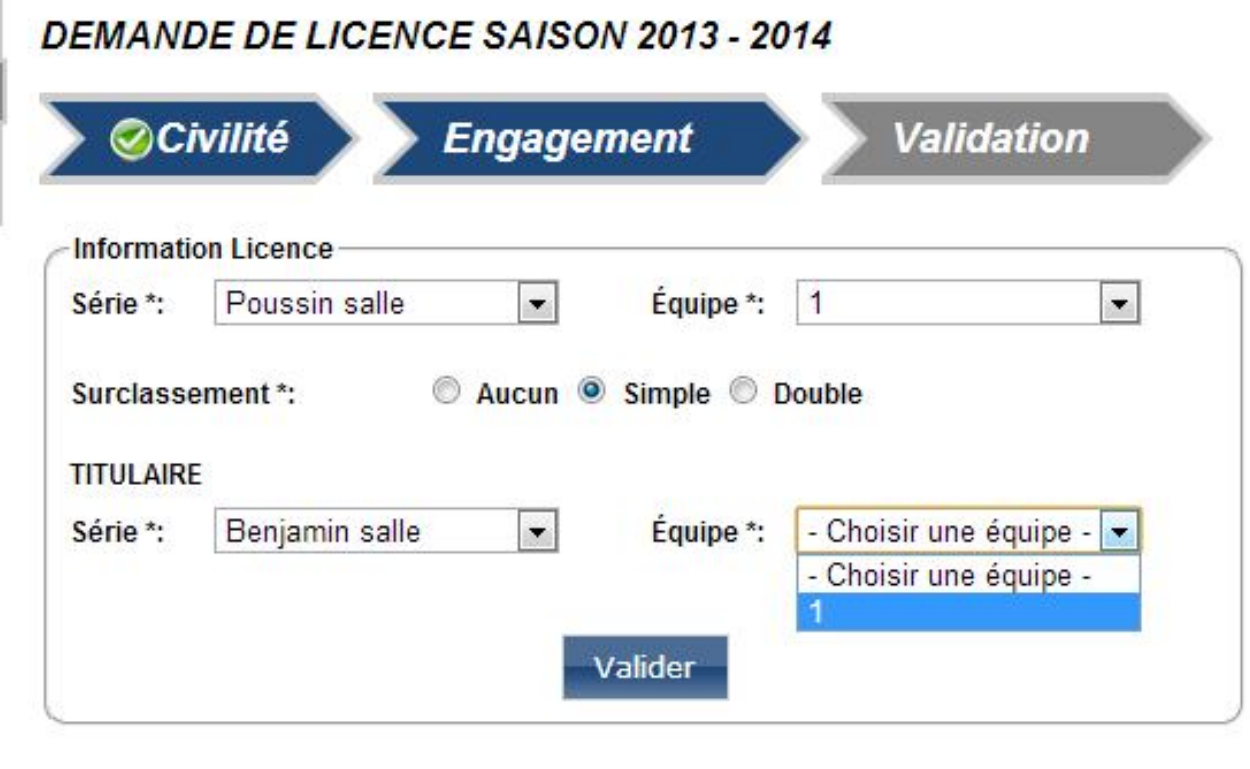

et appuyer sur le bouton

Valider

# L'écran suivant apparaitra :

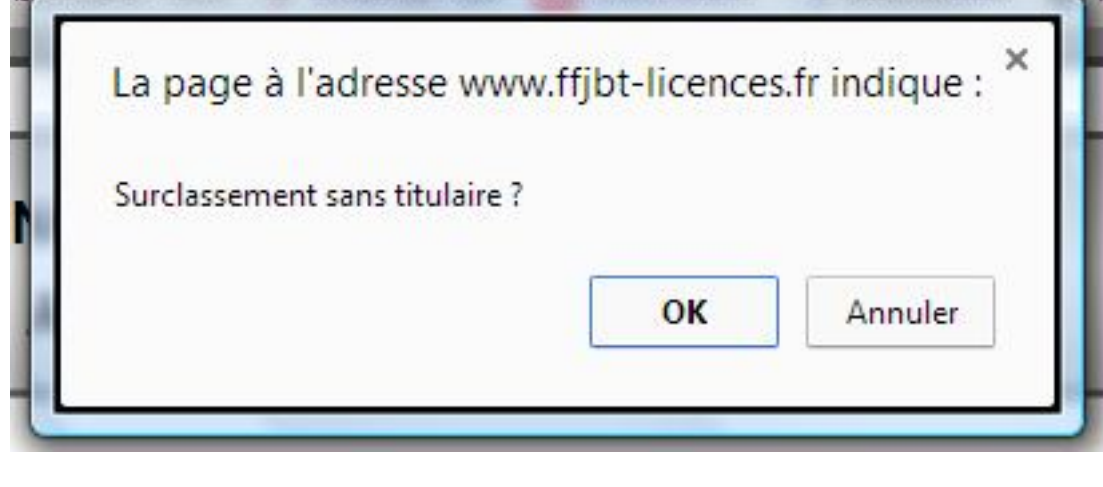

ОK Il vous faudra alors cliquer sur OK

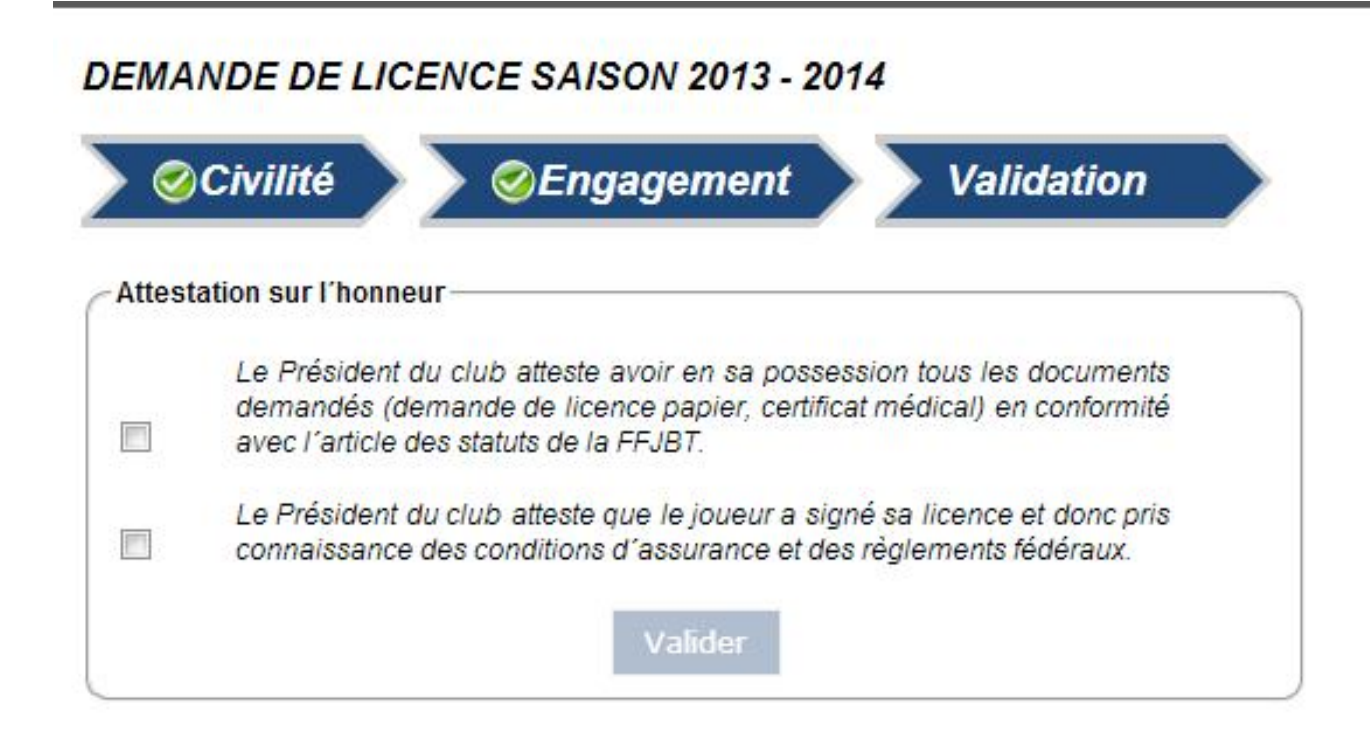

#### Il faut obligatoirement cocher les 2 cases d'attestation

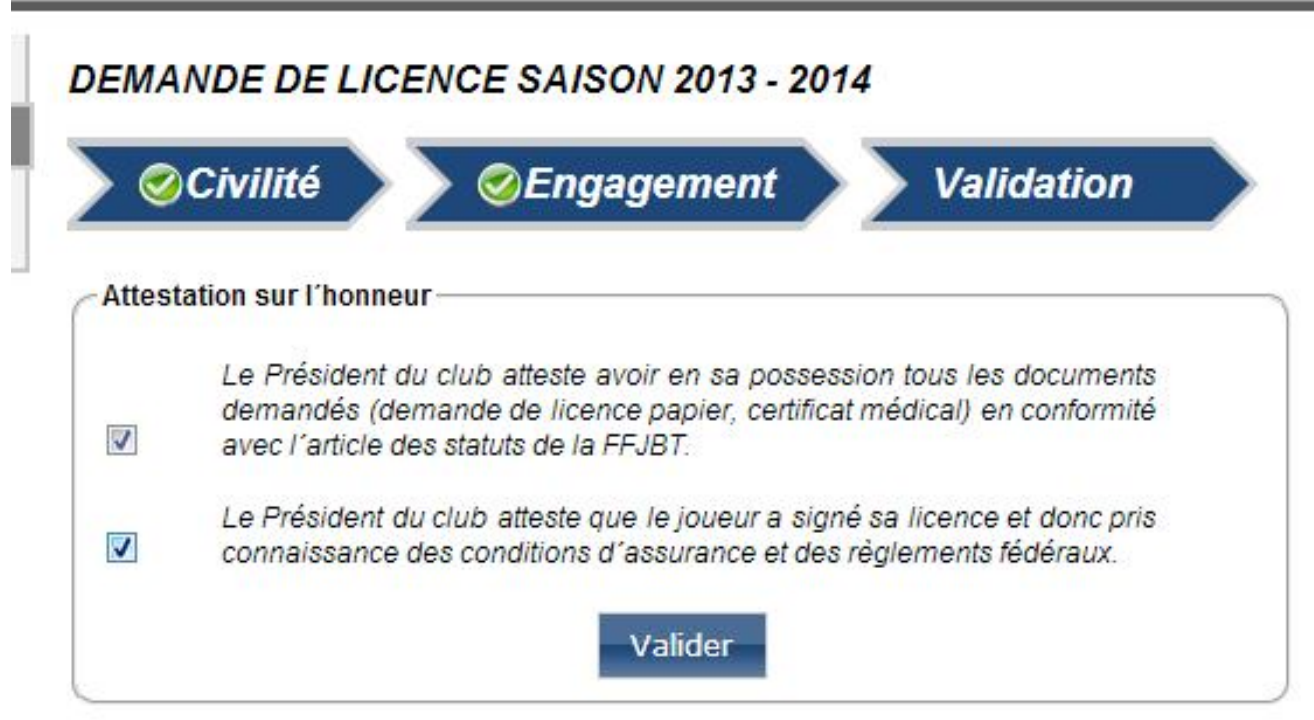

et appuyer sur le bouton

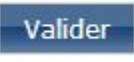

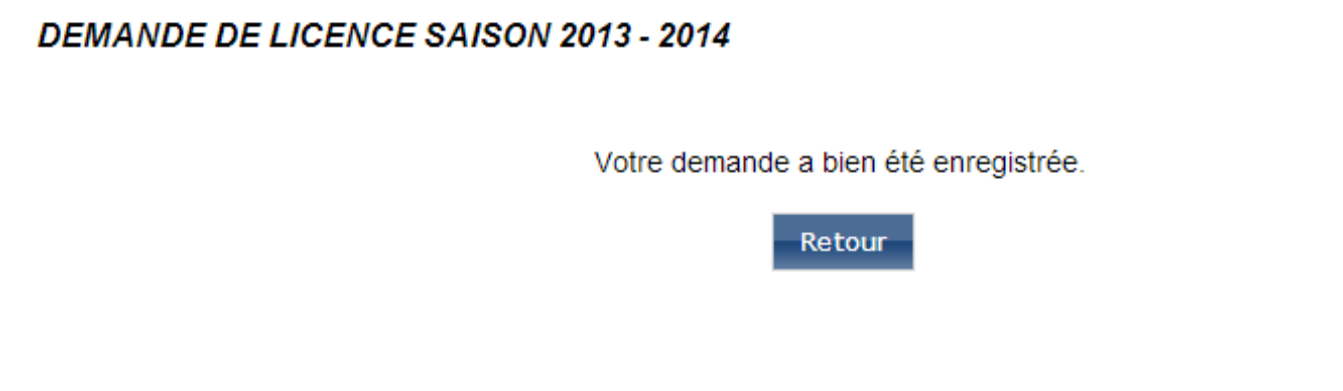

Retour

En appuyant sur , vous retournez sur la liste des licences, sur lequel figure bien la demande de licence de Léo Planès qui est en attente de validation par la Fédération.

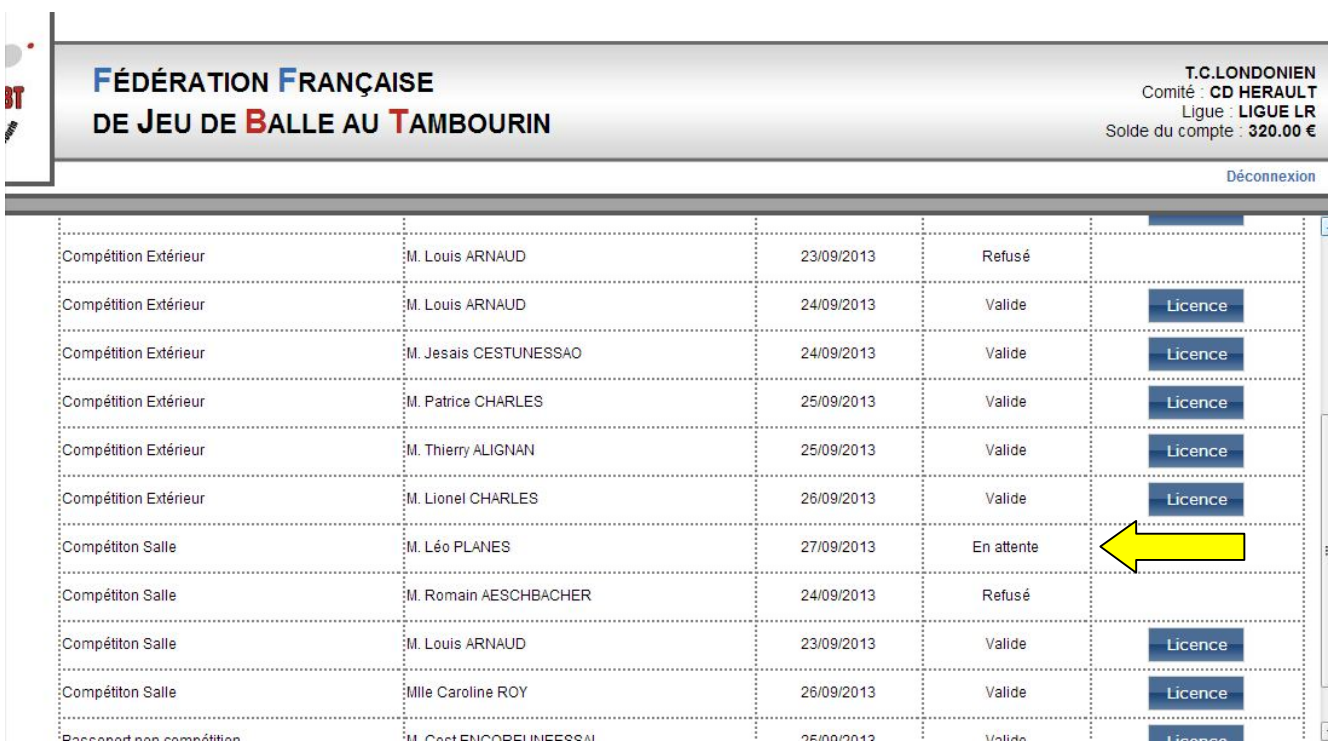

Si la demande de licence n'est pas refusée par la Fédération, elle sera disponible au terme du délai de qualification, à savoir à J+4, soit le 01 octobre 2013 pour une demande effectuée le 27 septembre 2013.

**T.C.LONDONIEN** Comité : CD HERAULT Ligue : LIGUE LR Solde du compte : 320.00 €

Vous pouvez, maintenant faire une nouvelle demande de licence.

## 6 - Exemple de demande de licence Compétition extérieur pour un nouveau joueur

Sur l'écran de demande de licence, il faut sélectionner « Compétition extérieur » dans type de licence et laisser coché « nouveau joueur »

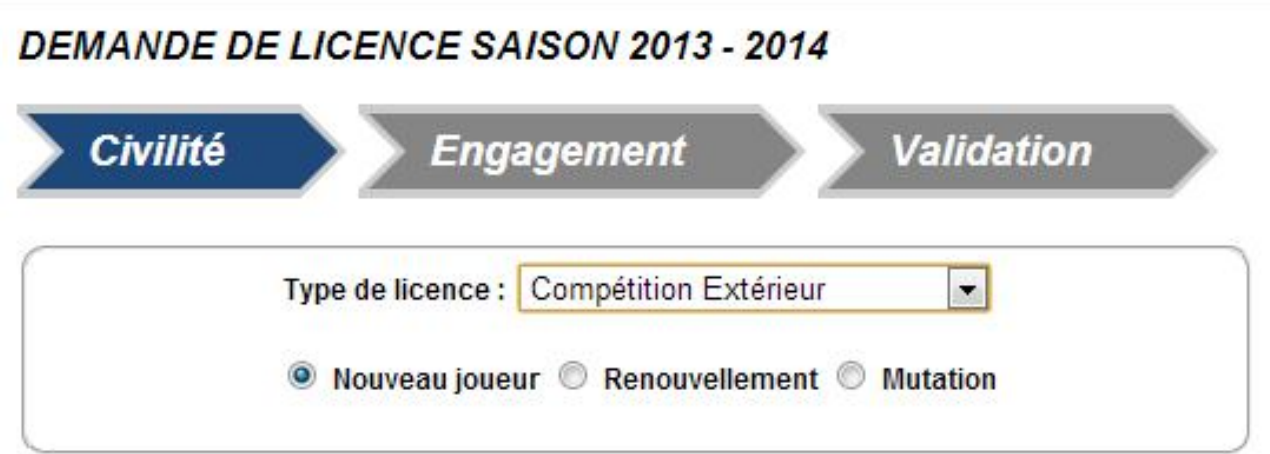

Il faut ensuite saisir toutes les informations sur le futur licencié

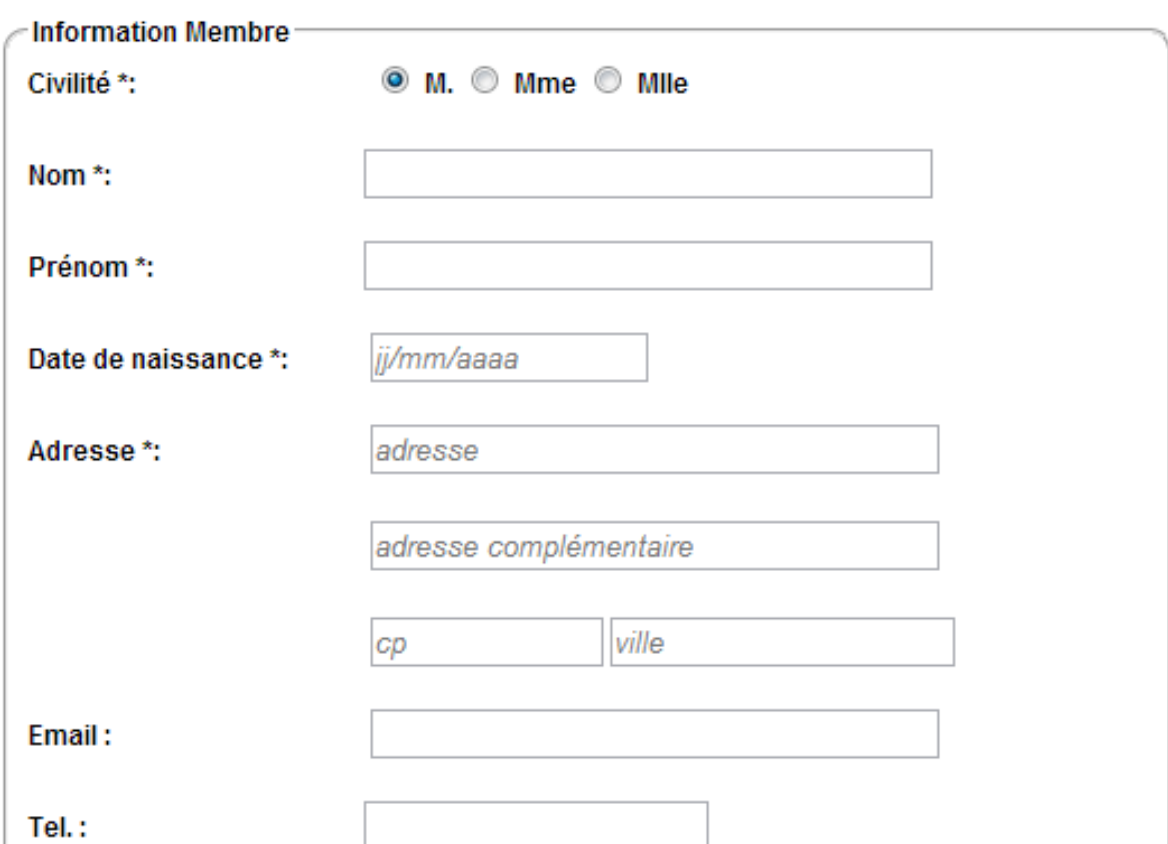

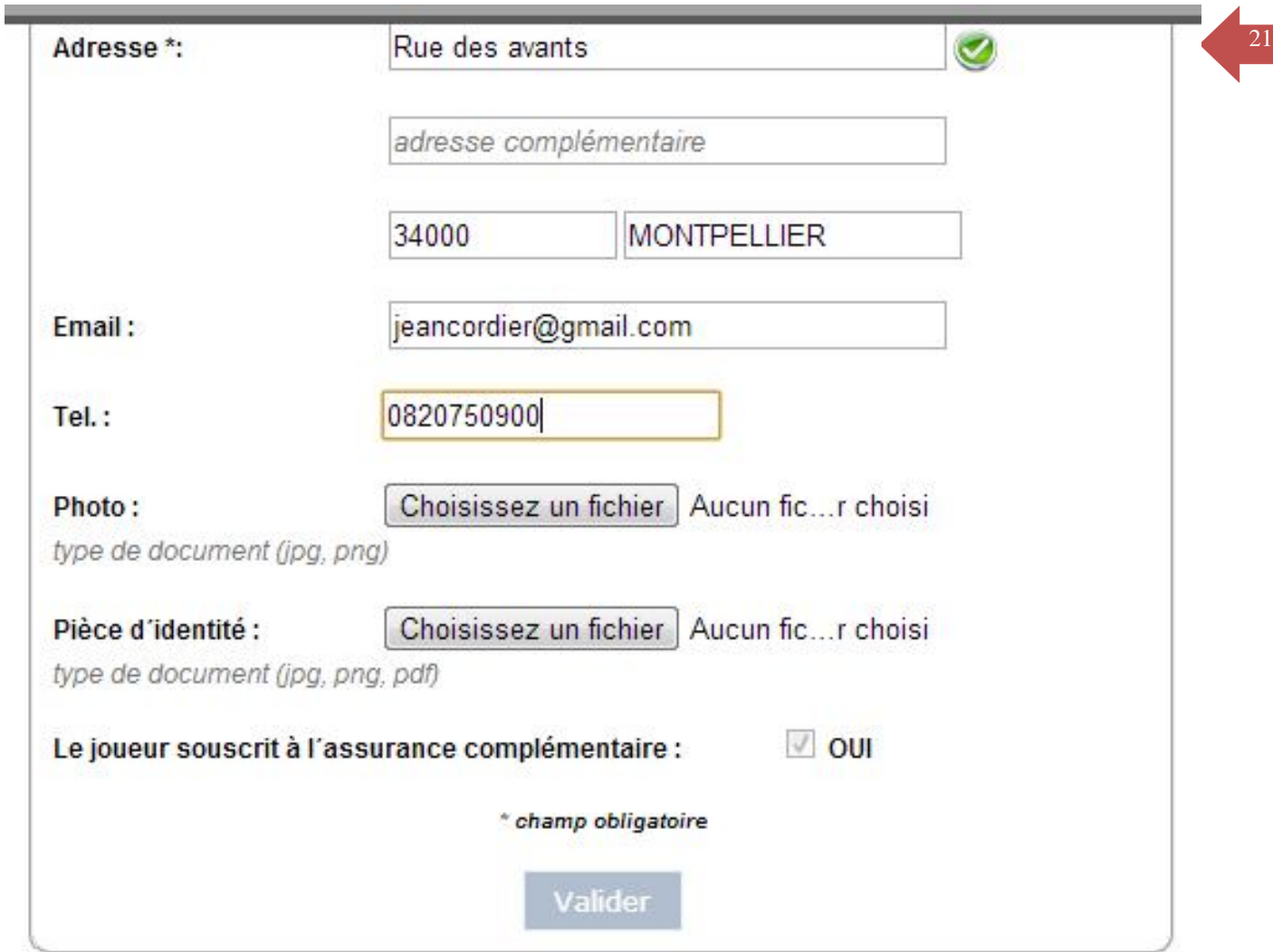

Il faut ensuite insérer la photo du licencié :

Pour insérer la photo, cliquer sur le bouton

Choisissez un fichier Aucun fi... choisi Photo: type de document (jpg, png)

Et aller chercher la photo dans le répertoire dans lequel elle figure sur le disque dur de l'ordinateur ou sur la clé USB.

Une fois la photo insérée, il faut ajouter la copie scannée de la carte d'identité ou du livret de famille. Attention, on ne peut insérer qu'un seul fichier.

Choisissez un fichier | Aucun fic...r choisi Pièce d'identité :

type de document (jpg, png, pdf)

Valider

La procédure est ensuite exactement la même que pour un renouvellement de demande de licence compétition.

## 7 - Exemple de demande de licence Compétition <sup>23</sup> extérieur pour un nouveau joueur Vétéran

Dans un premier temps, il faut suivre la procédure pour la demande de licence nouveau joueur du chapitre 6.

Lorsque le premier écran a été validé, on arrive sur un deuxième écran comme celui-ci dessous

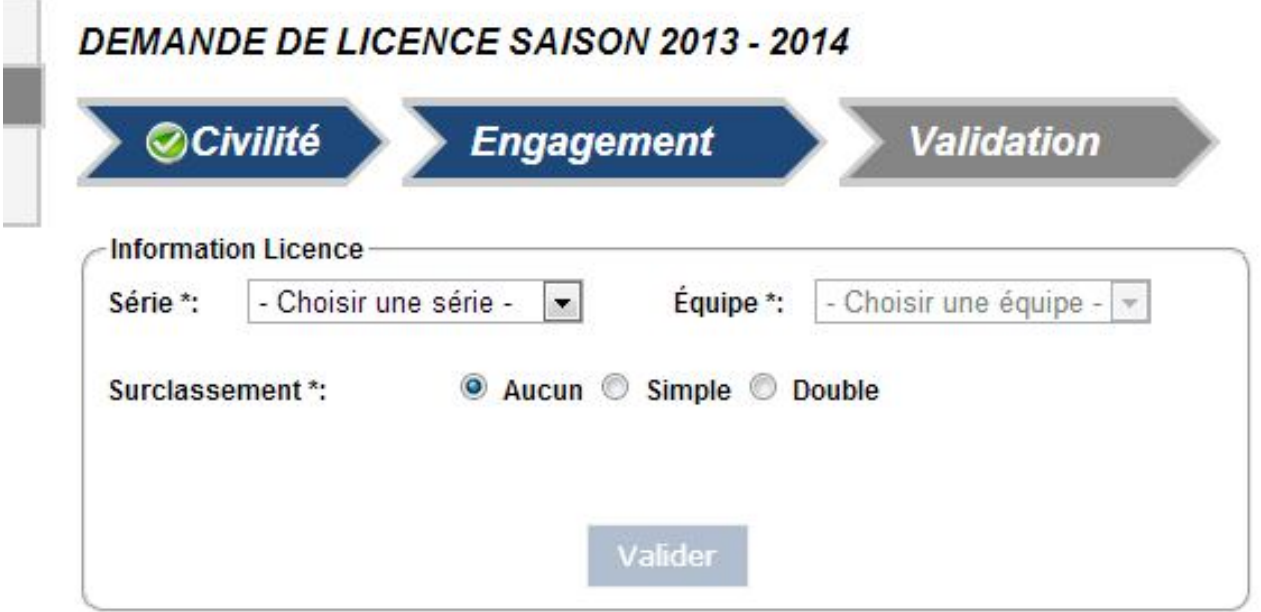

Il faut sélectionner la série du licencié

- i

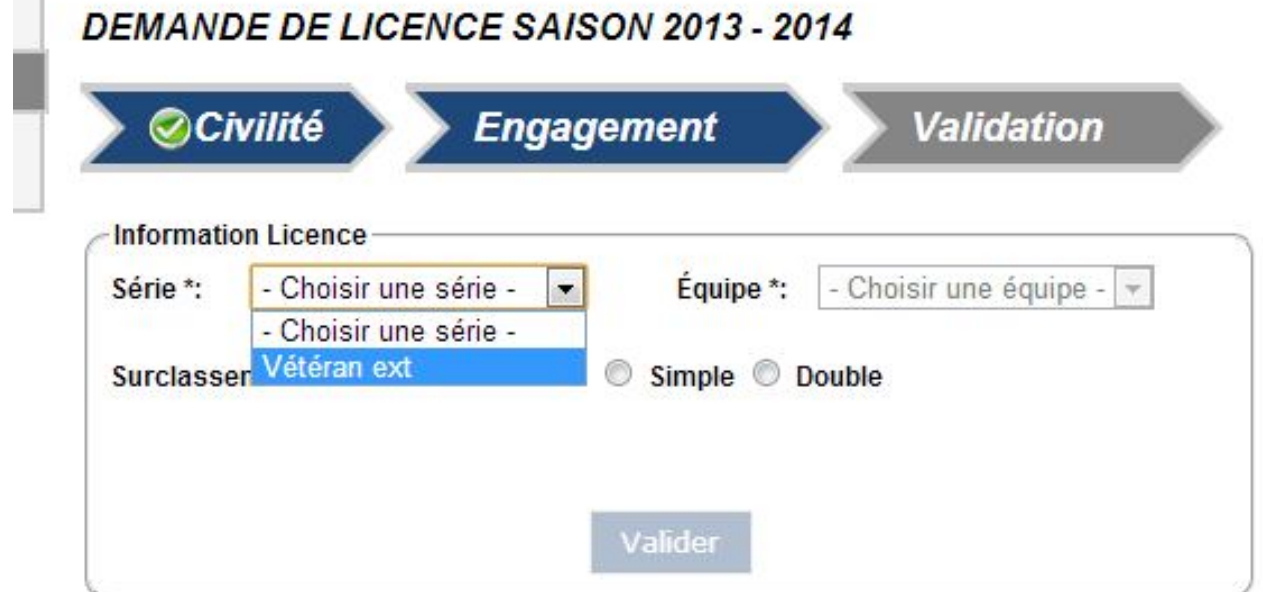

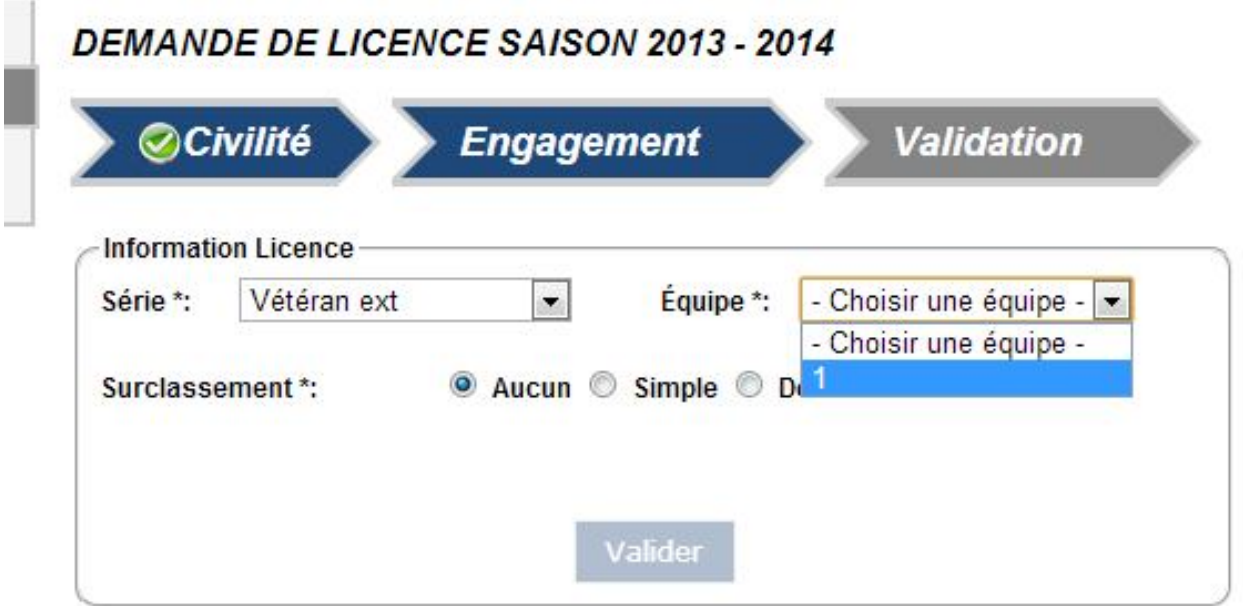

Deux choix se présentent alors :

- soit le vétéran n'est titulaire d'aucune équipe, alors la case surclassement restera cochée sur « Aucun »

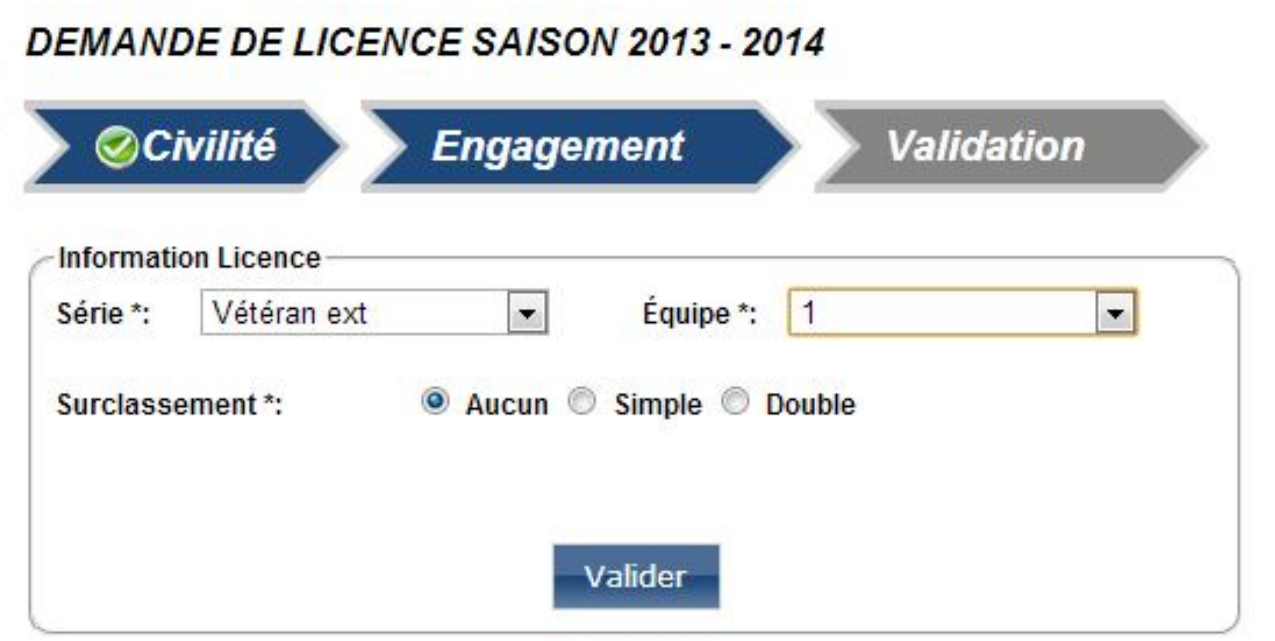

- soit le vétéran est titulaire d'une équipe et il faut cocher la case simple surclassement.
- L'écran suivant apparait alors

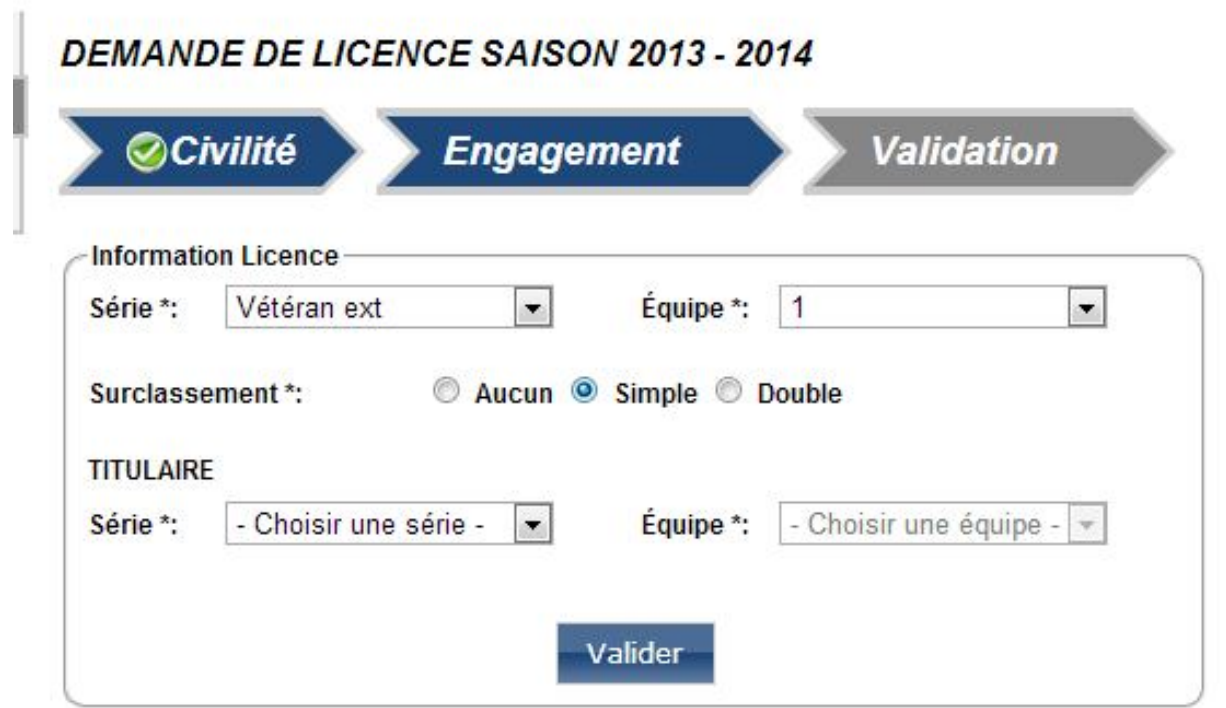

Il faut donc sélectionner la série dans laquelle le vétéran sera titulaire

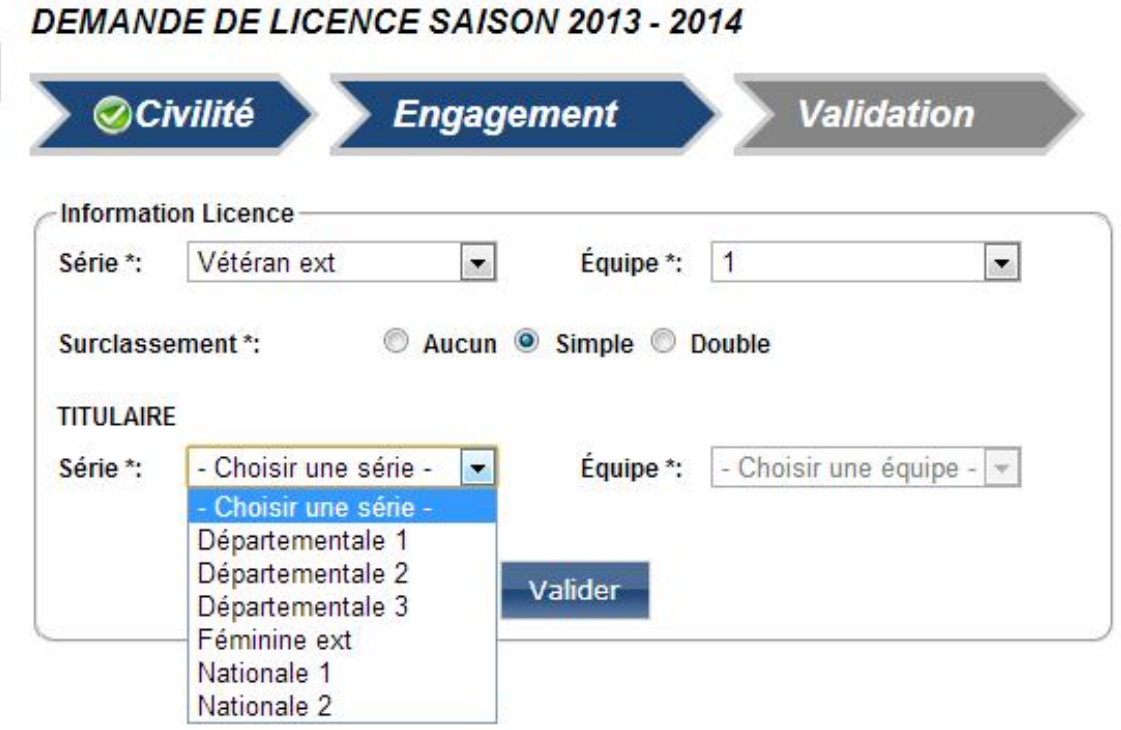

#### Puis l'équipe 26

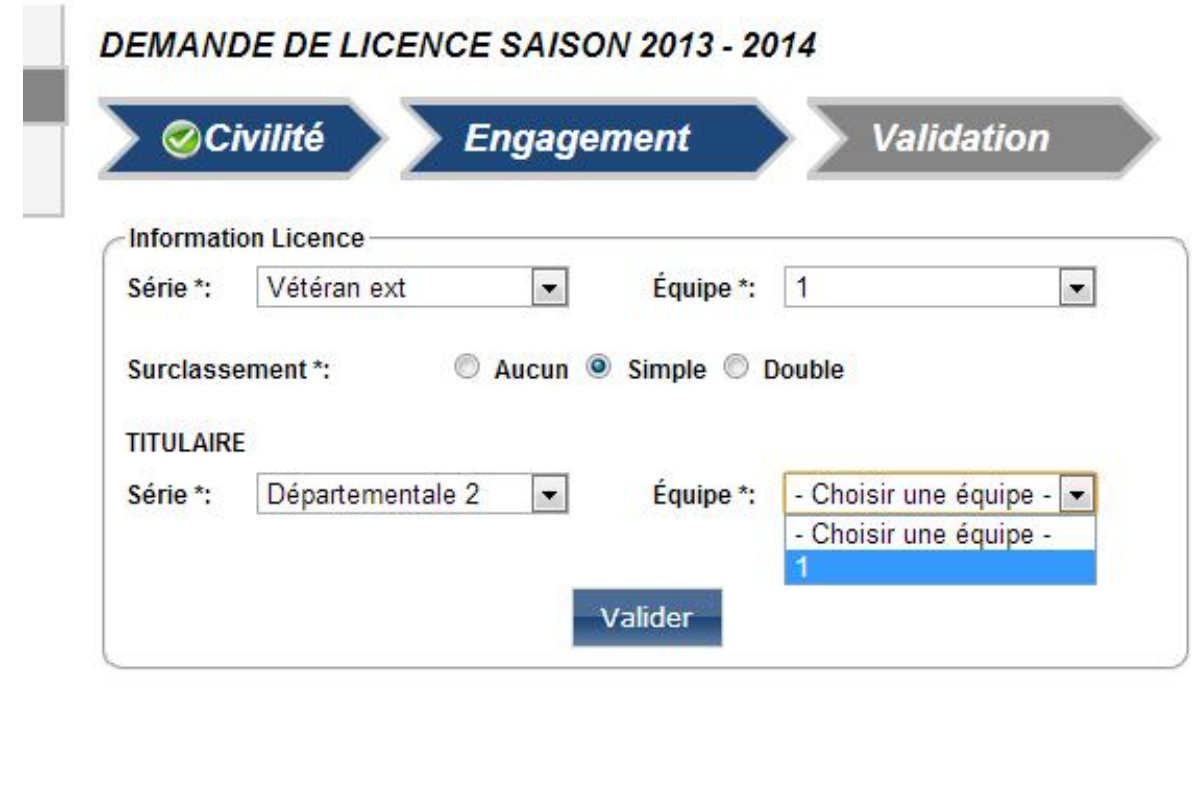

Et ensuite valider pour passer sur le dernier écran :

La procédure est ensuite exactement la même que pour un renouvellement de demande de licence compétition.

Valider

## 8 - Exemple de demande de licence Compétition salle pour un joueur en mutation

Sur l'écran de demande de licence, il faut sélectionner « Compétition salle» dans type de licence et cocher «Mutation»

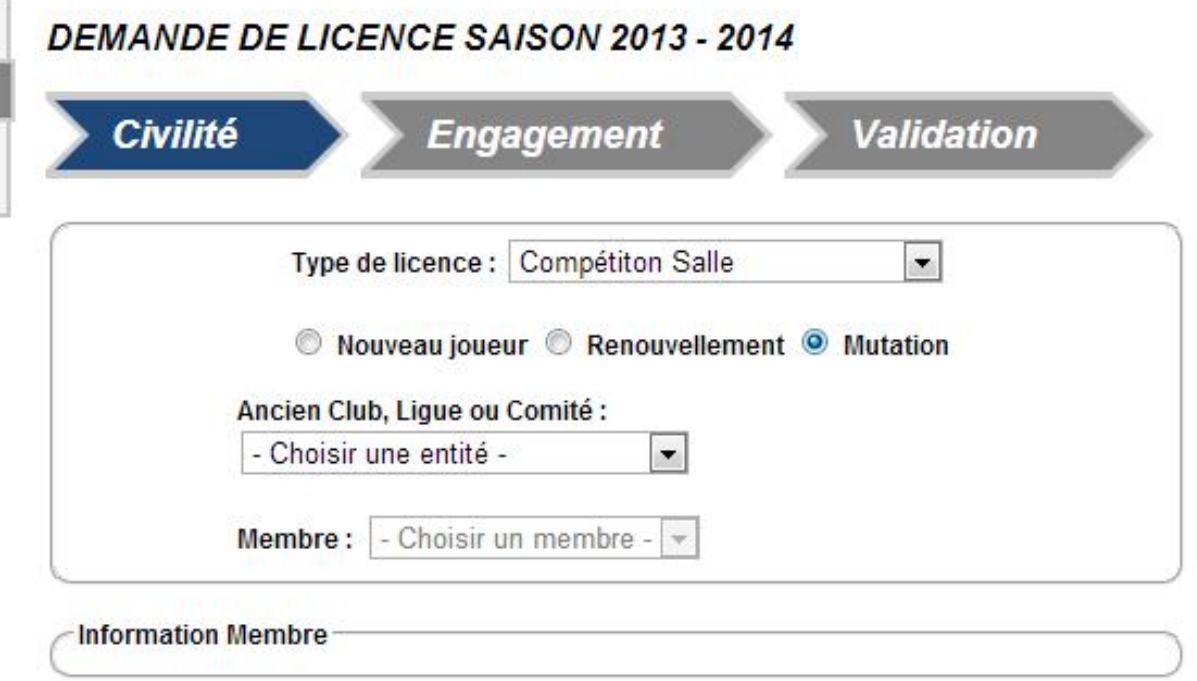

Il faut ensuite sélectionner l'ancien club du licencié. Pour information, seuls les licenciés ayant démissionné de leurs clubs, figureront dans cette liste.

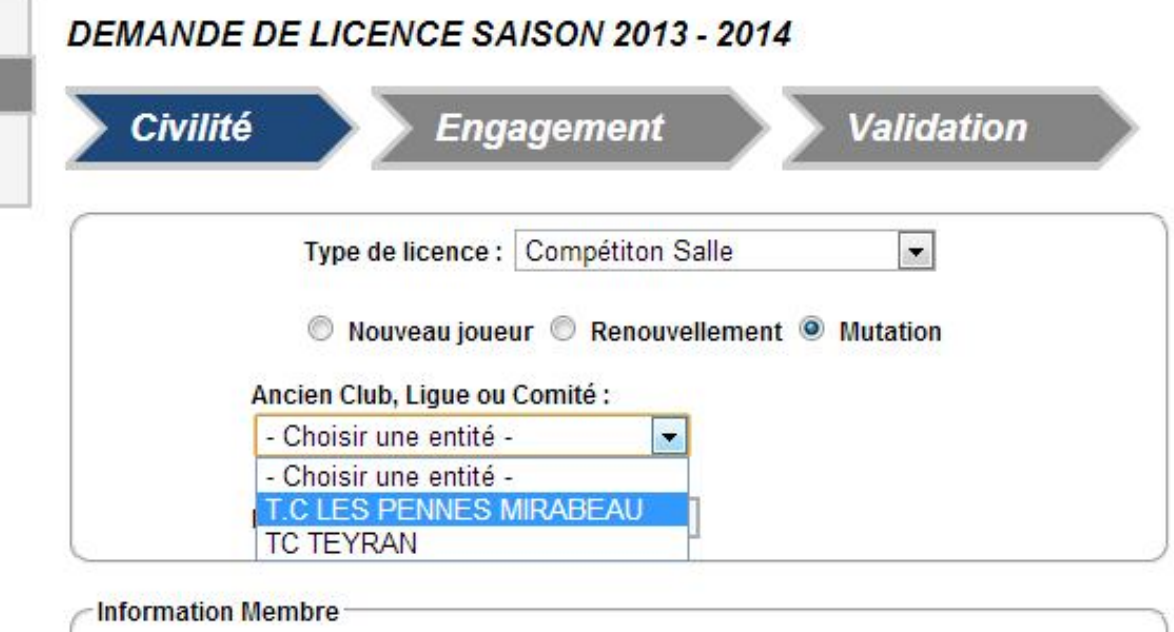

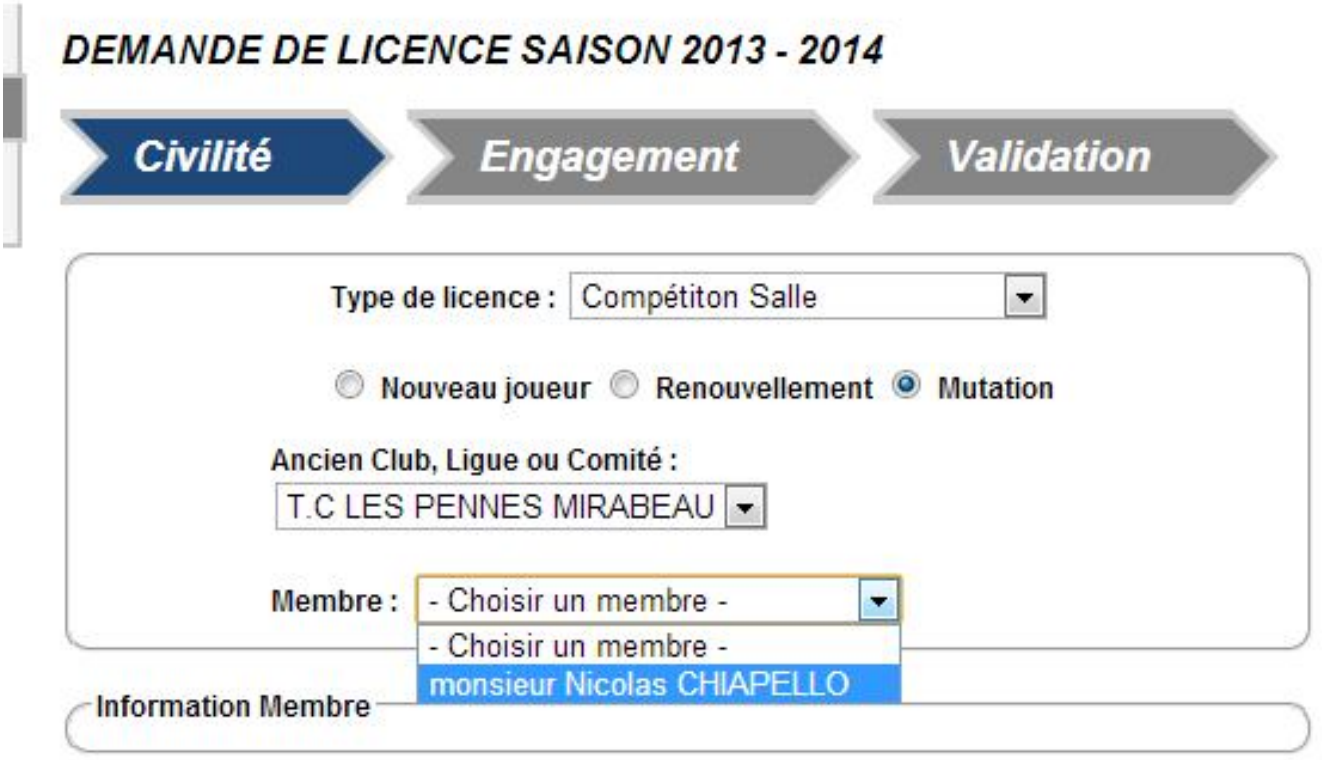

Les informations du licencié choisi apparaissent à l'écran et peuvent être modifiées.

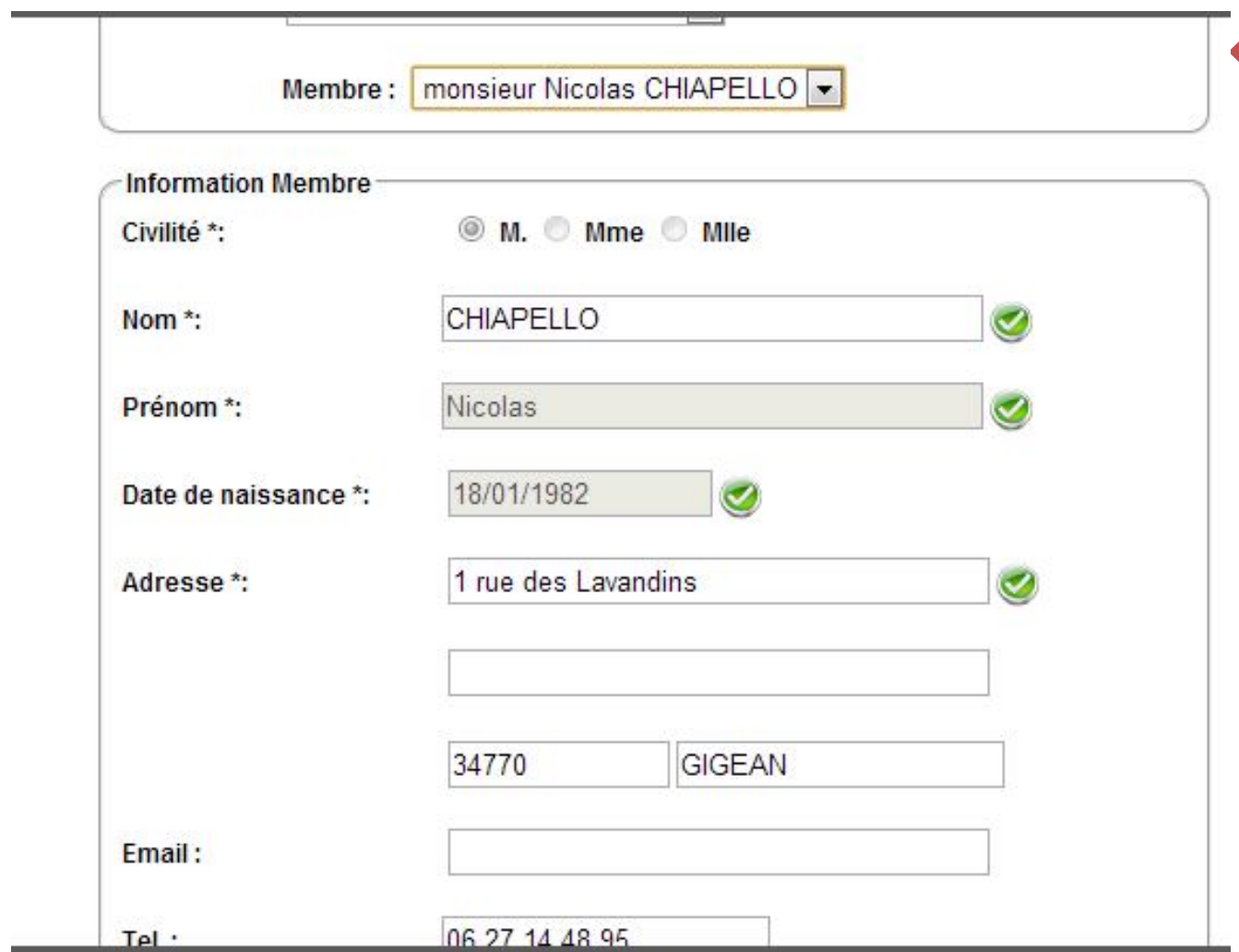

29

La suite de la procédure est la même que pour le renouvellement d'une licence en salle.

## 9 – Impression d'une licence

Lorsque la Fédération aura validé la demande de licence à J+4, le club pourra alors imprimer le PDF.

Il ira dans sa liste de licences à partir du menu

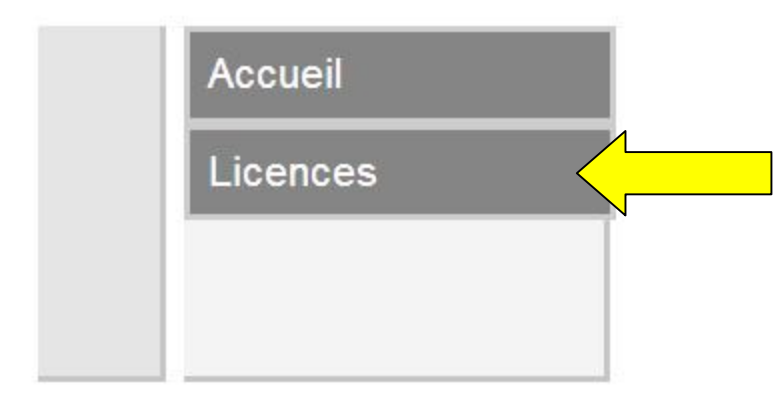

Et aura l'écran suivant dans lequel figurera la licence de Léo Planès :

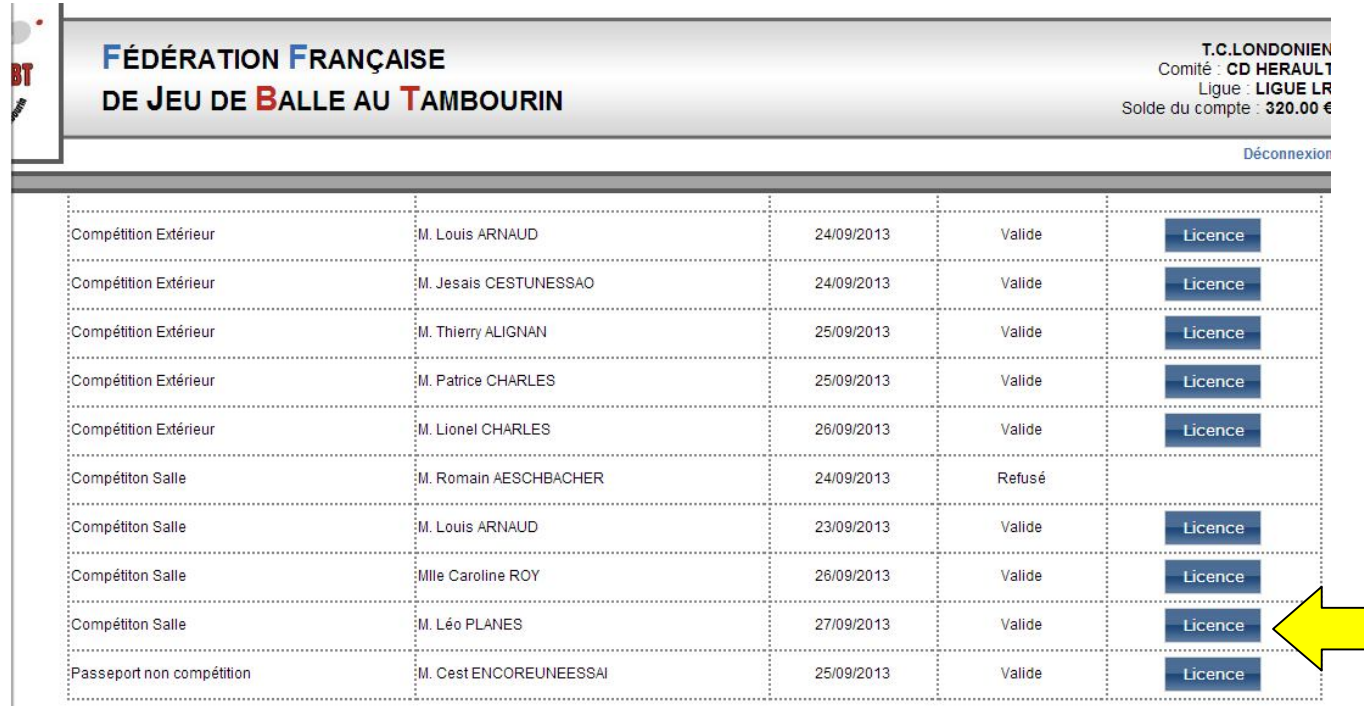

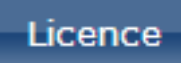

Cliquer sur **Licence** afin de pouvoir ouvrir le PDF comprenant la

licence.

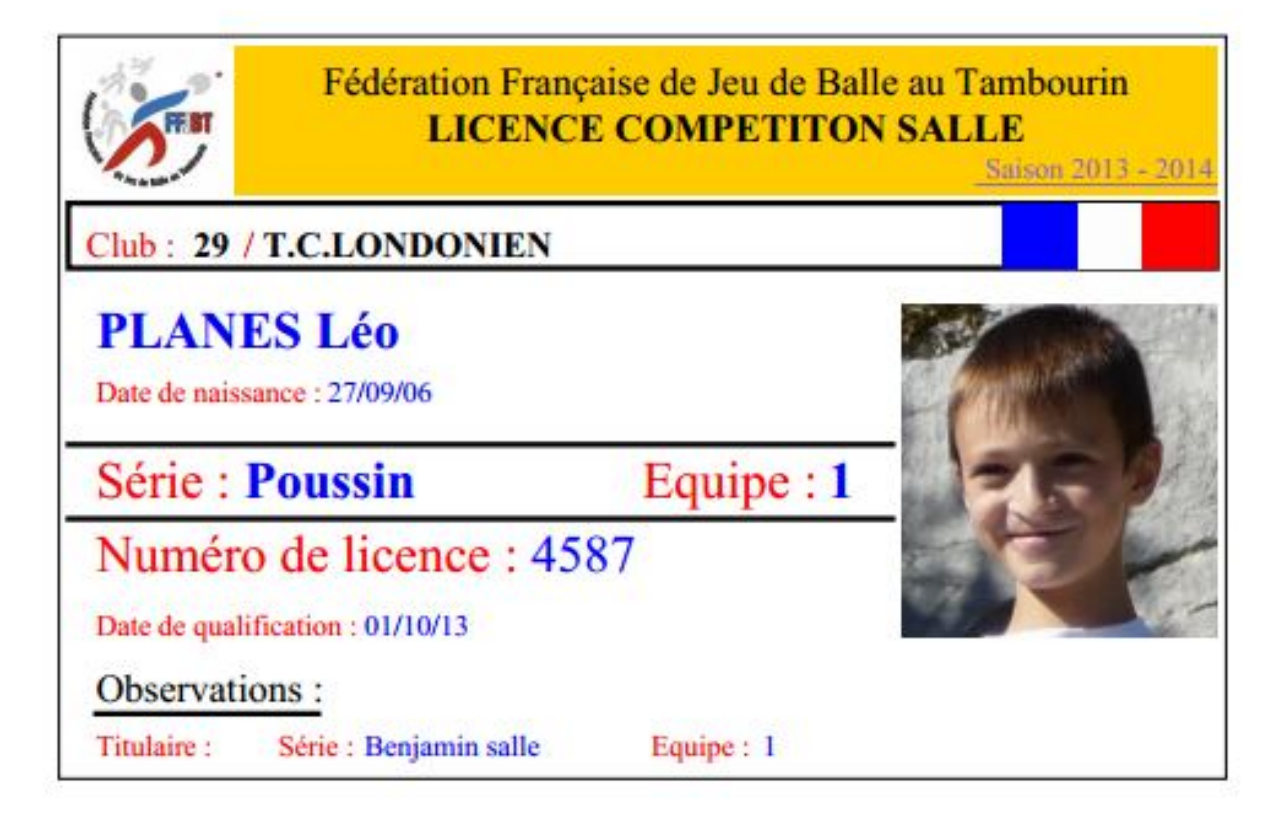

Et le club pourra l'imprimer

## 10 - Informations complémentaires et primordiales :

 Avant de pouvoir saisir des licences compétitions, le club doit **OBLIGATOIREMENT** enregistrer ses 3 licences dirigeants et celles-ci doivent être validées par la Fédération avant de pouvoir saisir les autres licences.

 Lorsque le club veut demander des licences pour le même jeune pour la saison en salle et pour la saison en extérieur.

Le club doit d'abord faire la demande pour la salle et attendre que la licence soit validée par la Fédération à j+4 avant de faire la demande de licence pour l'extérieur sinon le club va payer deux fois la licence.

 Les photos doivent être au format portrait. La hauteur doit être plus grande que la largeur.

 Il faut obligatoirement insérer les papiers d'identité sous format jpg ou pdf pour les nouveaux licenciés et sur un seul fichier. Le logiciel ne peut pas accepter deux fichiers. Par exemple, un fichier pour le recto et un fichier pour le verso.

 Il faut obligatoirement créditer le compte virtuel bancaire de chaque club pour pouvoir prendre une licence. Pour cela, les clubs doivent envoyer un chèque libellé à l'ordre de FFJBT afin que la Fédération crédite le compte.

 La saisie de l'adresse mail est obligatoire pour tous les licenciés. Ce mail permettra aux instances de leur envoyer des informations comme l'inscription à la soirée du tambourin, par exemple. Si le licencié n'a pas mail, le Président du club pourra saisir l'adresse mail du club. Dans ce cas, le club recevra les informations, charge à lui de la relayer auprès de son licencié.